# **СправочникА https://spravochnika.ru/**

Инструкция по использованию Личного кабинета

Москва 2022

## Оглавление

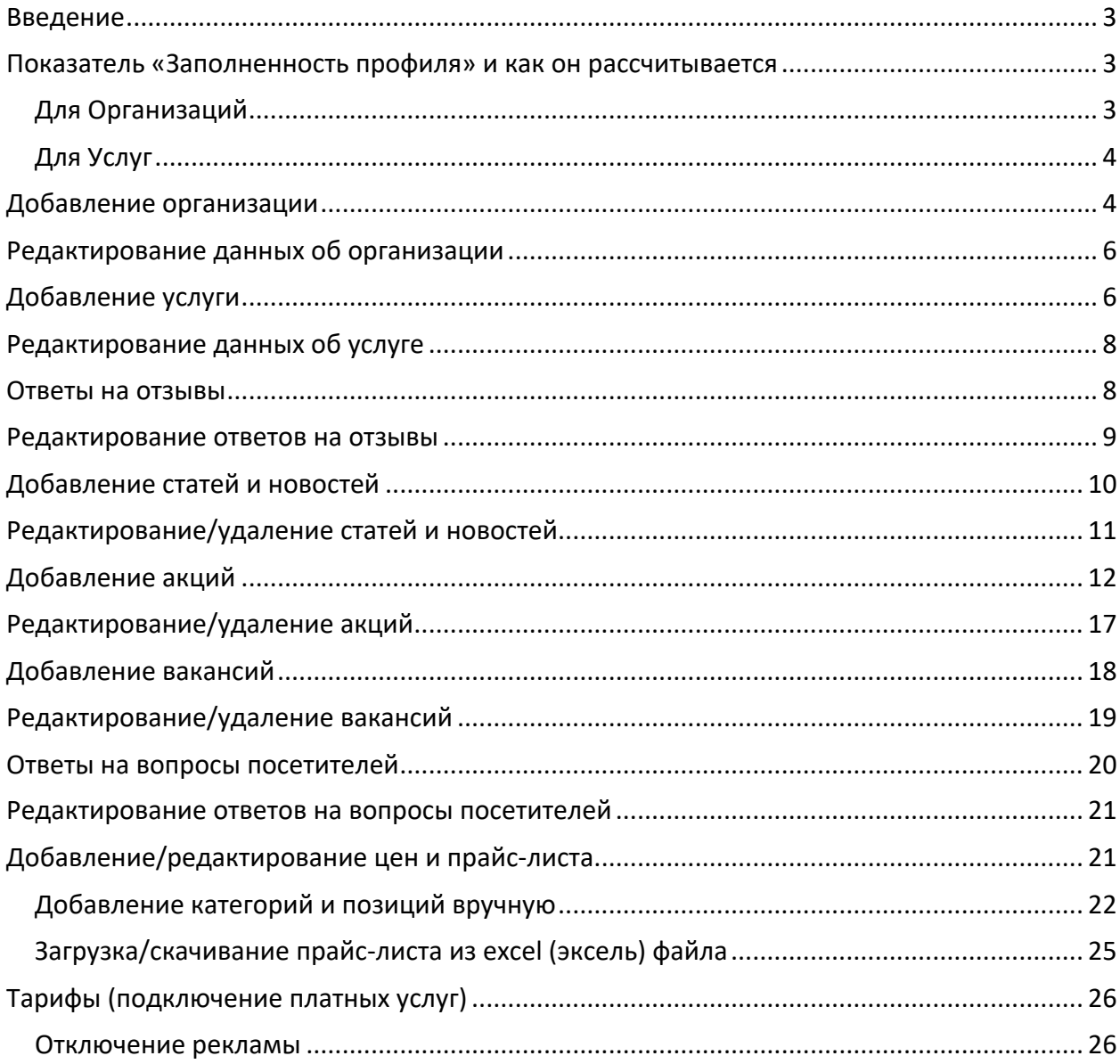

#### **Введение**

В данной инструкции приводятся примеры заполнения данных об Организациях и об Услугах. Эти примеры (организации/услуги) являются выдуманными, они приводятся исключительно для лучшего понимания работы сайта СправочникА. Все совпадения с реально существующими организациями, услугами и/или прочим контентом являются случайными.

## **Показатель «Заполненность профиля» и как он рассчитывается**

Для предоставления подробной и объективной информации посетителям сайта СправочникА мы ввели показатель «Заполненность профиля», который измеряется в процентах с максимально возможным значением 100%. Чем больше показатель «Заполненность профиля», тем выше Ваша организация или услуга стоит в списке организаций/услуг. Если Вы хотите опередить конкурентов и подняться на самый верх списка, то Вам нужно просто заполнить профиль своей организации/услуги более подробно чем они.

Составляющие «Заполненности профиля» и их вес приведены ниже.

#### Для Организаций

- 1. Название 1%
- 2. Деятельность 1%
- 3. Подробное описание 2% (должна отличаться от деятельности)
- 4. Категория 1%
- 5. Адрес 1%
- 6. Телефон 1%
- 7. E-mail 2%
- 8. Сайт 3%
- 9. Как добраться 1%
- 10. Фото 1 фото 1%, 5 фото 2%, 20+ фото 3% (фото по теме)
- 11. Логотип 2%
- 12. Видео 1 видео 1%, 3 видео 2%, 5+ видео 3% (видео по теме)
- 13. Метро 1%
- 14. График работы 2%
- 15. Социальные сети 1.5%
- 16. Мессенджеры 1.5%
- 17. Наличие цен (прайса) 5 товаров 3%, 20 товаров 5%, 50+ товаров 8%

18. Статьи – 1 статья - 4%, 5 статей - 6%, 20 статей - 8%, 50+ статей - 11% (Статьи должны быть уникальные и по теме)

19. Новости – 1 новость - 1.5%, 5 новостей - 2.5%, 25 новостей - 4%, 50+ новостей - 7% (новости должны быть по теме)

- 20. Акции 1 акция 2.5%, -3+ акции 5% (акции должны быть по теме)
- 21. Вакансии 1 вакансия 2%, 3 вакансии 4%, 20+ вакансий 7%

22. Вопросы с ответами – 1 вопрос - 1%, 5 вопросов -2%, 10 вопросов - 3%, 20+ вопросов - 5%

23. Отзывы - 1 отзыв - 1%, 5 отзывов - 2%, 20 отзывов - 3%, 50 отзывов - 5%, 100+ отзывов 7.5%

24. Ответы на отзывы – 1+ ответ - 2.5%

25. Отключенная реклама – на 1, 3 или 6 месяцев - 3%, на 1 год - 10%, отключена навсегда - 20%

Для Услуг 1. Название – 1% 2. Контактное лицо – 1% 3. Стоимость – 2% 4. Подробное описание – 2% 5. Категория – 1% 6. Адрес – 2% 7. Телефон – 2% 8. E-mail – 2% 9. Сайт – 3% 10. Как добраться – 2% 11. Фото – 1 фото – 1%, 5 фото 2%, 20 фото - 3% (фото по теме) 12. Логотип – 2% 13. Видео – 1 видео - 1%, 3 видео - 2%, 5 видео - 3% (видео по теме) 14. Метро – 1% 15. График работы – 2% 16. Социальные сети - 2% 17. Мессенджеры – 2% 18. Наличие цен (прайса) – 5 товаров – 3%, 20 товаров - 5%, 50+ товаров - 8% 19. Статьи – 1 статья - 4%, 5 статей - 6%, 20 статей - 8%, 50+ статей - 10% (Статьи должны быть уникальные и по теме) 20. Новости – 1 новость - 1.5%, 5 новостей - 2.5%, 25 новостей - 4%, 50+ новостей - 7% (новости должны быть по теме) 21. Акции – 1 акция -2.5%, 3+ акции - 5%, (акции должны быть по теме) 22. Вопросы с ответами – 1 вопрос - 1%, 5 вопросов - 2%, 10 вопросов - 3%, 20+ вопросов - 5% 23. Отзывы - 1 отзыв - 1%, 5 отзывов - 2%, 20 отзывов - 3%, 50 отзывов - 5%, 100+ отзывов - 7% 24. Отключенная реклама – на 1, 3 или 6 месяцев - 5%, на 1 год - 10%, отключена навсегда - 25%

#### **Добавление организации**

Видео описанных ниже действий https://youtu.be/MgiFeKtbCqE

Для добавления организации надо кликнуть в кнопку «Добавить»

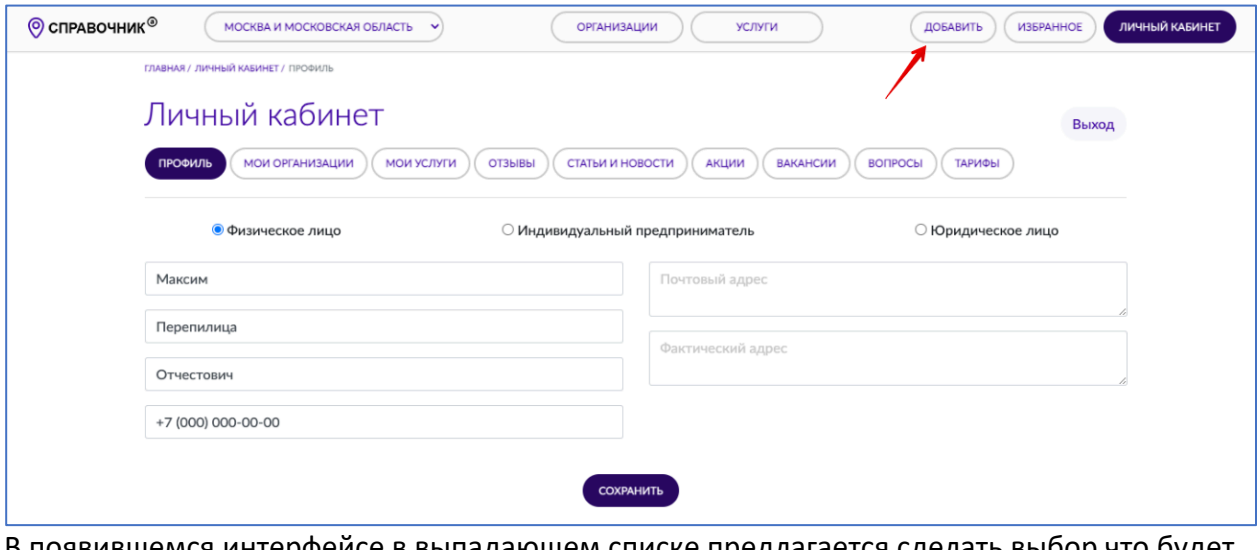

В появившемся интерфейсе в выпадающем списке предлагается сделать выбор что будет добавлено: Организация или Услуга

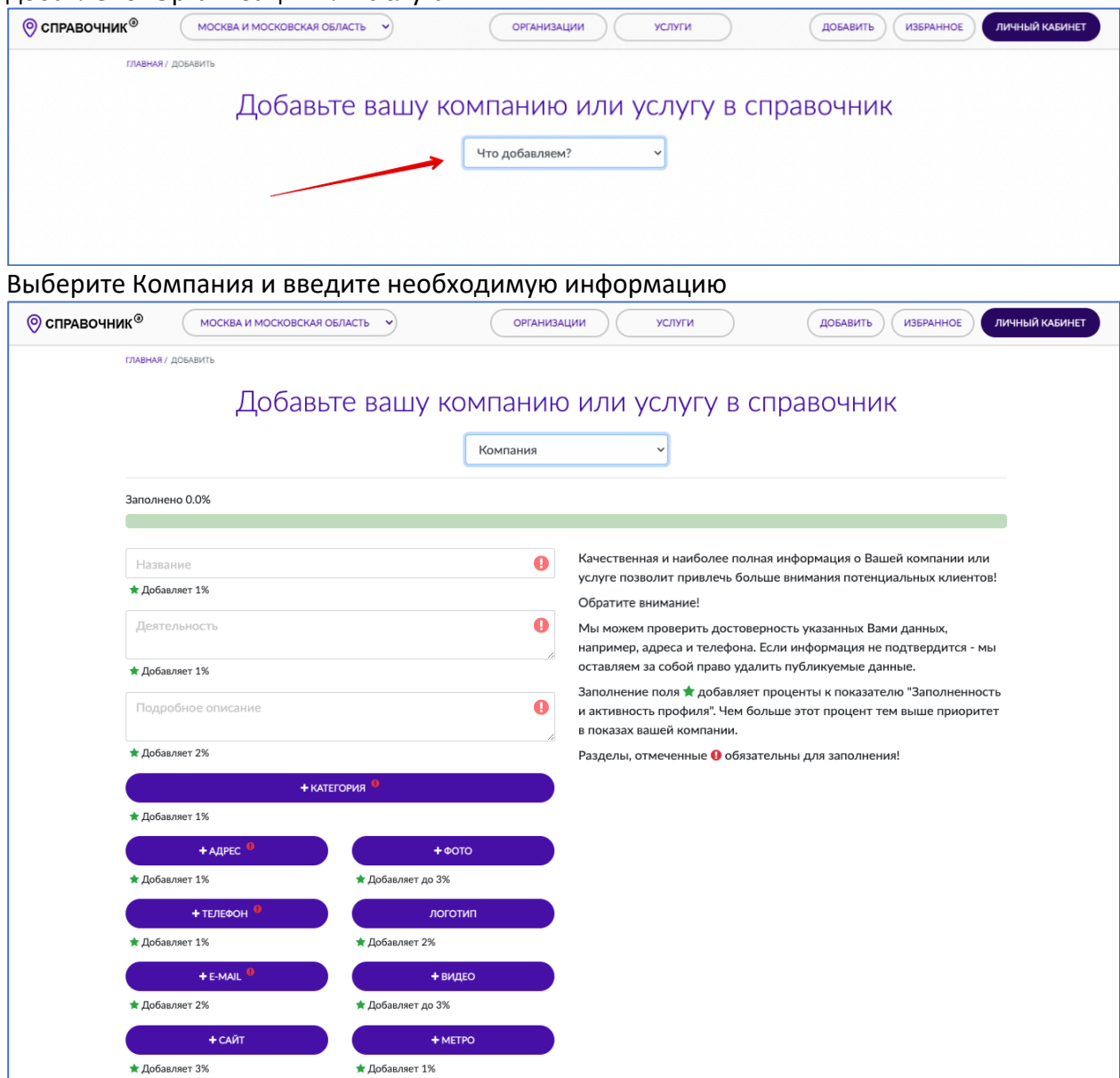

Не забудьте нажать на кнопку «Отправить» в конце страницы

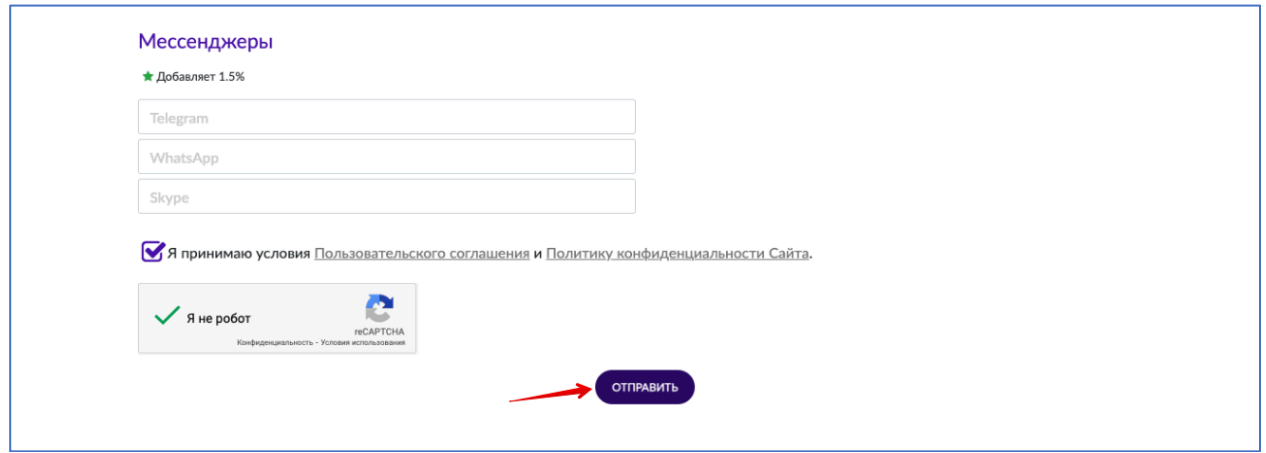

После модерации (проверки на содержание запрещенного контента) Администратором сайта СправочникА информация о Вашей организации станет доступна публично и Вы получите уведомление об этом на email.

## **Редактирование данных об организации**

Видео описанных ниже действий https://youtu.be/3tPyUnlXjZU

Для редактирования данных об организации зайдите в Личный кабинет, перейдите в раздел «Мои организации» и напротив нужной организации кликните в иконку «карандаш». Внесите необходимые корректировки и не забудьте нажать на кнопку «Сохранить» в конце страницы. После модерации (проверки изменений на содержание запрещенного контента) Администратором сайта СправочникА Ваши изменения станут доступны публично.

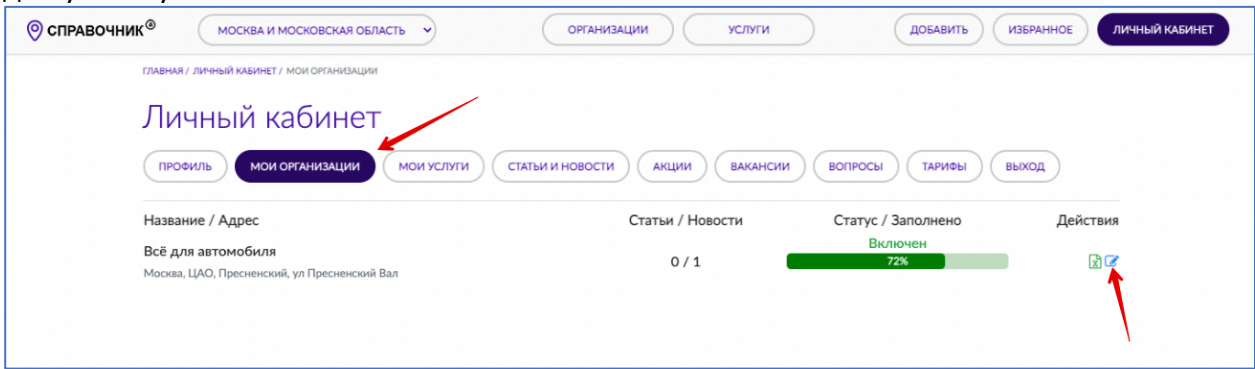

## **Добавление услуги**

Видео описанных ниже действий https://youtu.be/FFXgAbBS-0o

Для добавления услуги надо кликнуть в кнопку «Добавить»

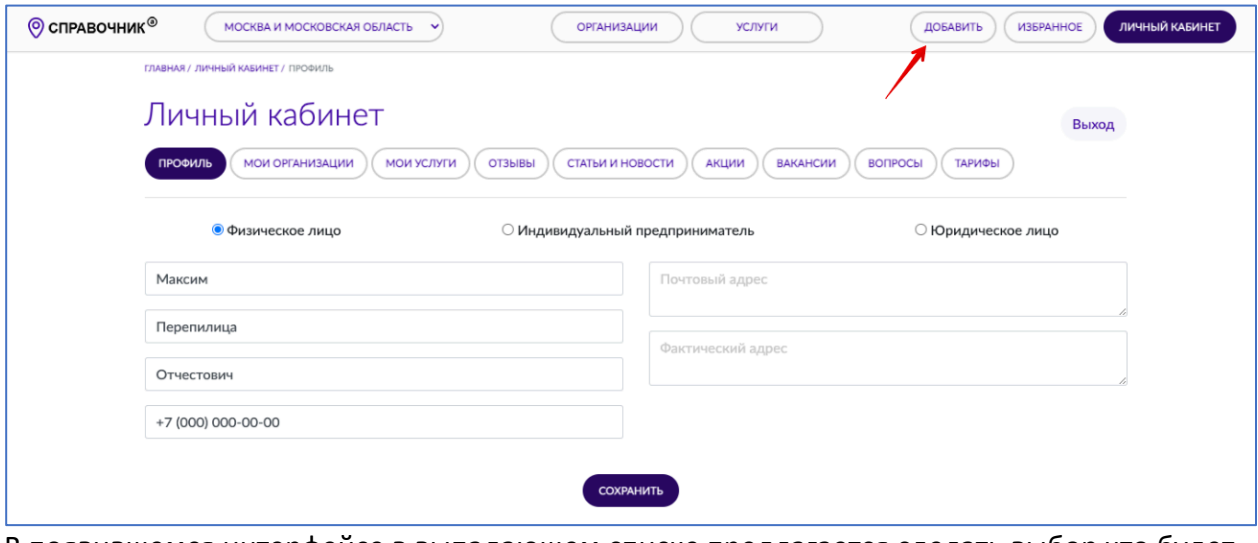

В появившемся интерфейсе в выпадающем списке предлагается сделать выбор что будет добавлено: Организация или Услуга

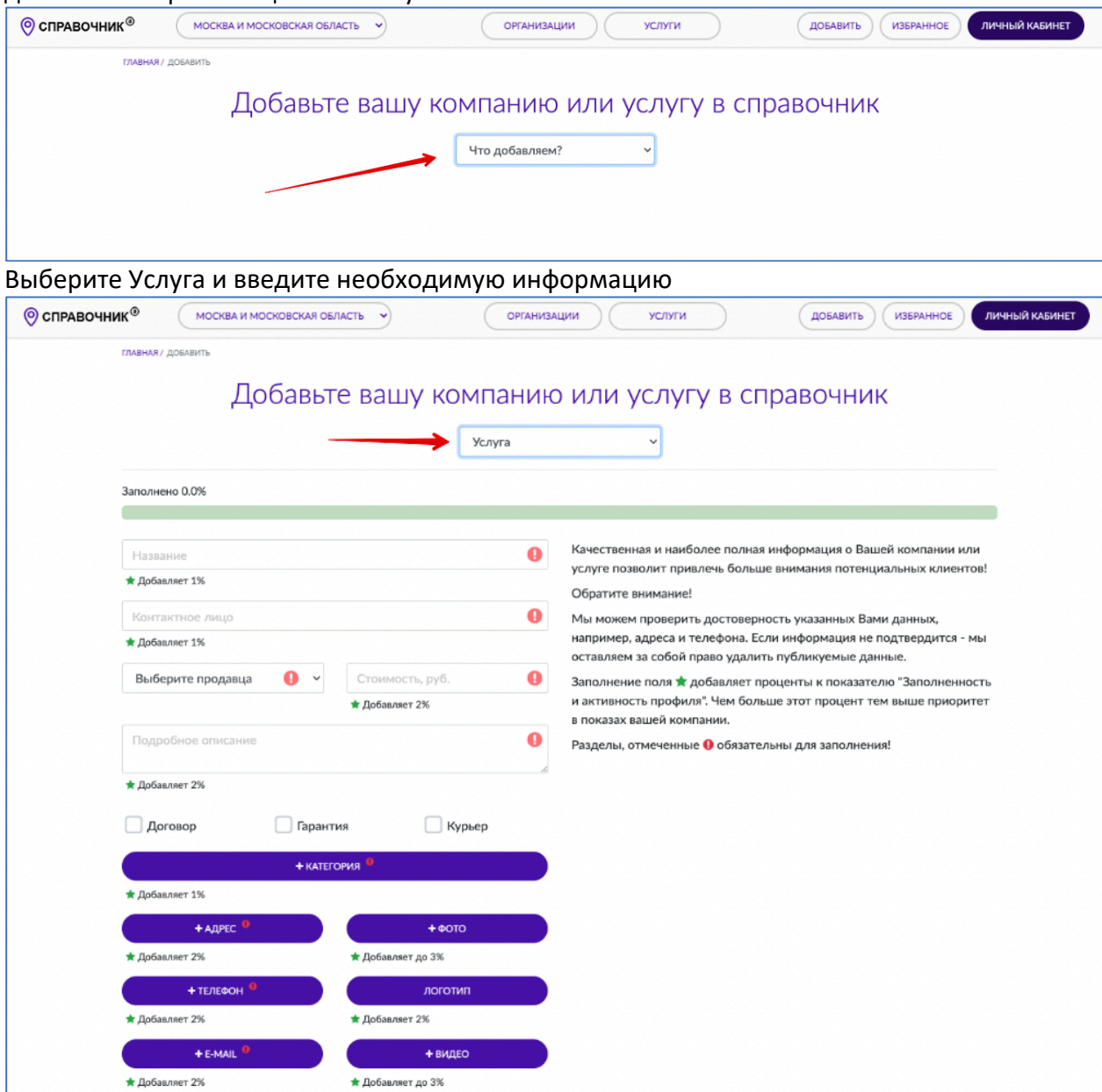

Не забудьте нажать на кнопку «Отправить» в конце страницы

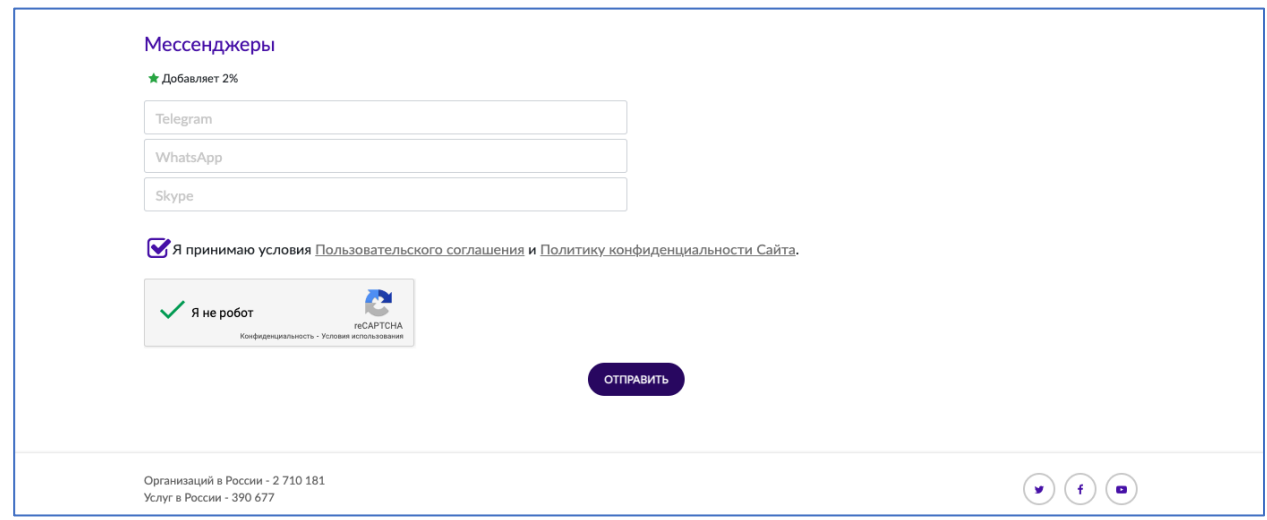

После модерации (проверки на содержание запрещенного контента) Администратором сайта СправочникА информация о Вашей услуге станет доступна публично и Вы получите уведомление об этом на email.

## **Редактирование данных об услуге**

Видео описанных ниже действий https://youtu.be/9y6o3O8QxWU

Для редактирования данных об услуге зайдите в Личный кабинет, перейдите в раздел «Мои услуги» и напротив нужной услуги кликните в иконку «карандаш». Внесите необходимые корректировки и не забудьте нажать на кнопку «Сохранить» в конце страницы. После модерации (проверки изменений на содержание запрещенного контента) Администратором сайта СправочникА Ваши изменения станут доступны публично.

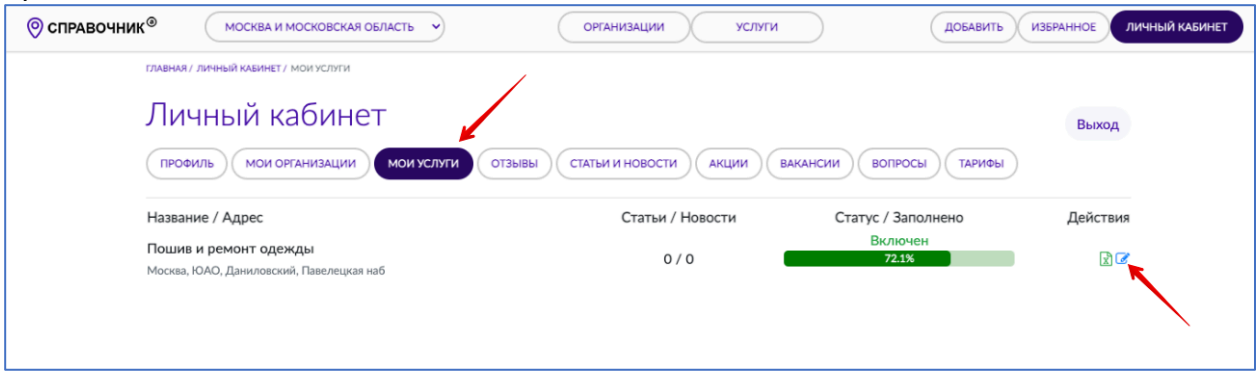

#### **Ответы на отзывы**

Напоминаем, что ответ на отзыв станет публично доступен, а показатель «Заполненность профиля» изменяется после модерации (проверки на содержание запрещенного контента) Администратором сайта СправочникА. Подробнее про «Заполненность профиля» смотрите в разделе «Показатель «Заполненность профиля» и как он рассчитывается».

Видео описанных ниже действий https://youtu.be/F4xc0fdzZl0

Для ответа на отзывы зайдите в Личный кабинет, перейдите в раздел «Отзывы», найдите отзыв со статусом «Нет ответа» и напротив него кликните в иконку «карандаш»

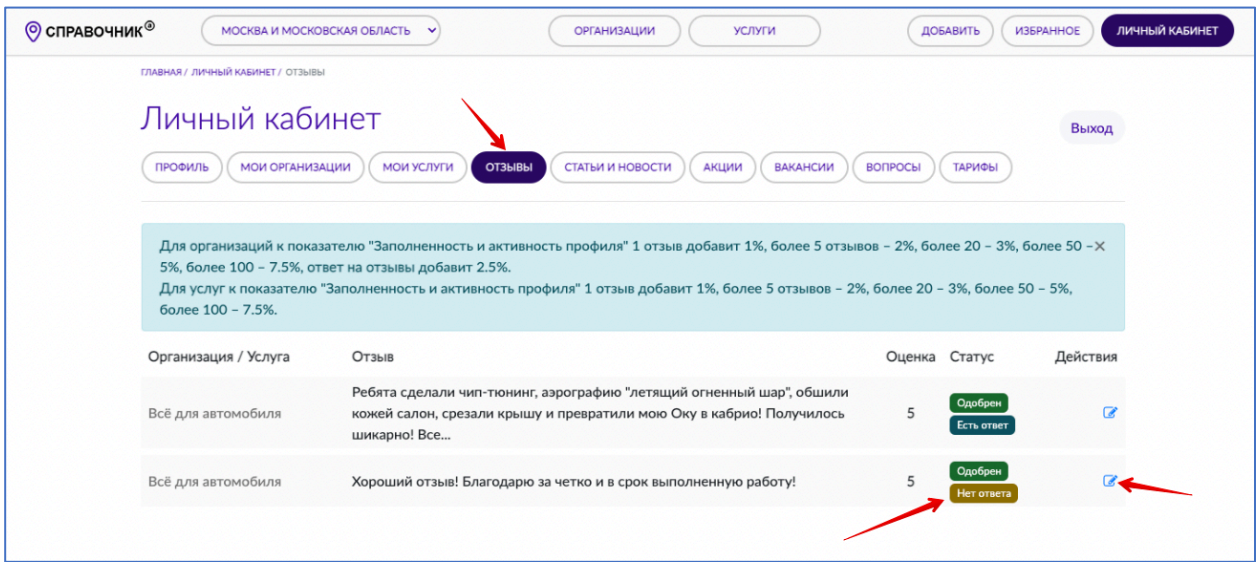

В появившемся интерфейсе напишите свой ответ в текстовом поле (2) и нажмите кнопку «Сохранить» (1), после модерации (проверки на содержание запрещенного контента) Администратором сайта СправочникА Ваш ответ будет опубликован.

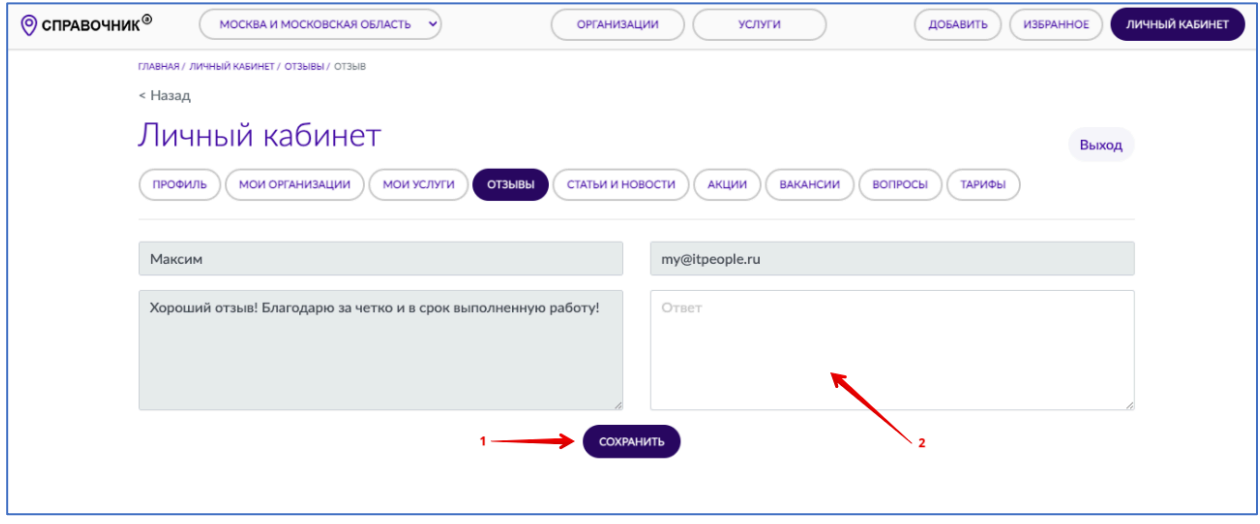

#### **Редактирование ответов на отзывы**

Напоминаем, что отредактированный ответ на отзыв станет публично доступен, а показатель «Заполненность профиля» изменяется после модерации (проверки изменений на содержание запрещенного контента) Администратором сайта СправочникА. Подробнее про «Заполненность профиля» смотрите в разделе «Показатель «Заполненность профиля» и как он рассчитывается». Видео описанных ниже действий https://youtu.be/zhNWwhEbAnU

Для редактирования ответа на отзыв зайдите в Личный кабинет, перейдите в раздел «Отзывы» и напротив нужного отзыва кликните в иконку «карандаш». Внесите необходимые корректировки и не забудьте нажать на кнопку «Сохранить» в конце страницы. После модерации (проверки изменений на содержание запрещенного контента) Администратором сайта СправочникА Ваши изменения станут доступны публично.

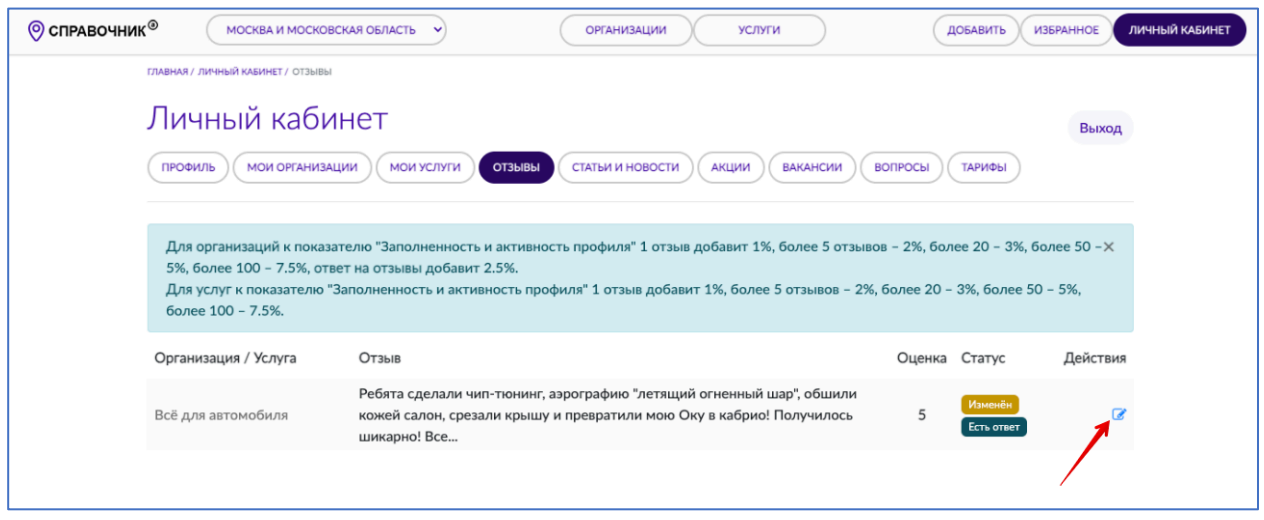

## **Добавление статей и новостей**

Напоминаем, что новость и/или статья станет публично доступна, а показатель «Заполненность профиля» изменяется после модерации (проверки на содержание запрещенного контента) Администратором сайта СправочникА. Подробнее про «Заполненность профиля» смотрите в разделе «Показатель «Заполненность профиля» и как он рассчитывается».

Видео описанных ниже действий https://youtu.be/hp27KECAMkY

Для добавления статей и/или новостей зайдите в Личный кабинет, перейдите в раздел «Статьи и новости» и кликните в кнопку «Создать»

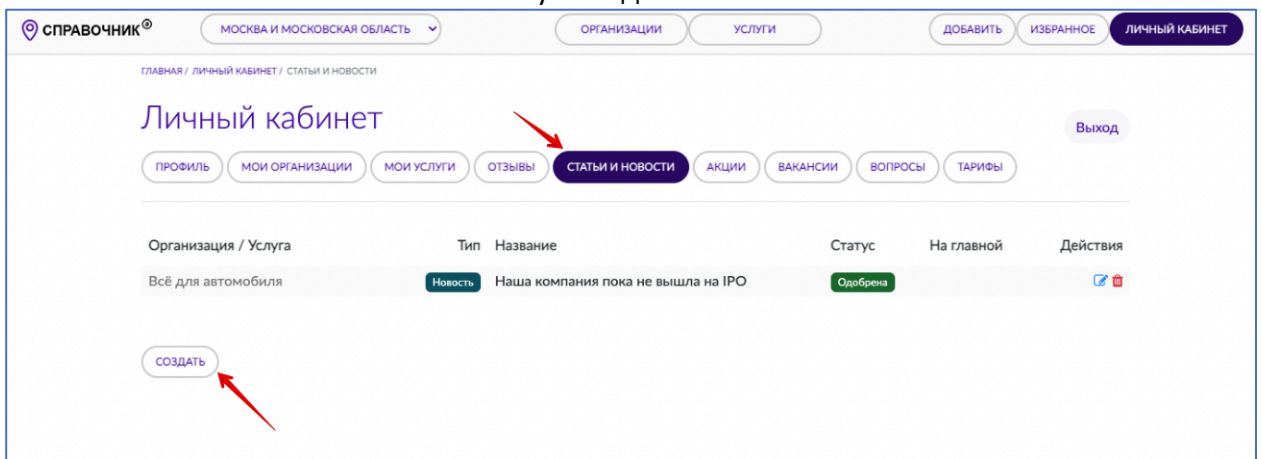

В появившемся интерфейсе укажите с помощью селектора (1) тип публикации (статья или новость), в поле (2) напишите заголовок, в текстовой области (3) разместите сам текст статьи/новости. Если вы хотите, чтобы ваша статья/новость была продублирована на главной странице сайта СправочникА, то поставьте галочку (4), обращаем Ваше внимание, что решение о дублировании статьи/новости на главной странице принимает Администратор СправочникА и оставляет за собой право отказать в дублировании без объяснения причин. Для загрузки превью (маленькой картинки) кликните в кнопку «Превью» (5), для загрузки изображения на станицу новости кликните в кнопку «Изображение» (6). В выпадающем списке (8) выберете от какой организации/услуги будет опубликована статья/новость, нажмите на кнопку «Сохранить» (7). После модерации (проверки на содержание запрещенного контента) Администратором сайта СправочникА Ваша новость/статья станет доступна публично.

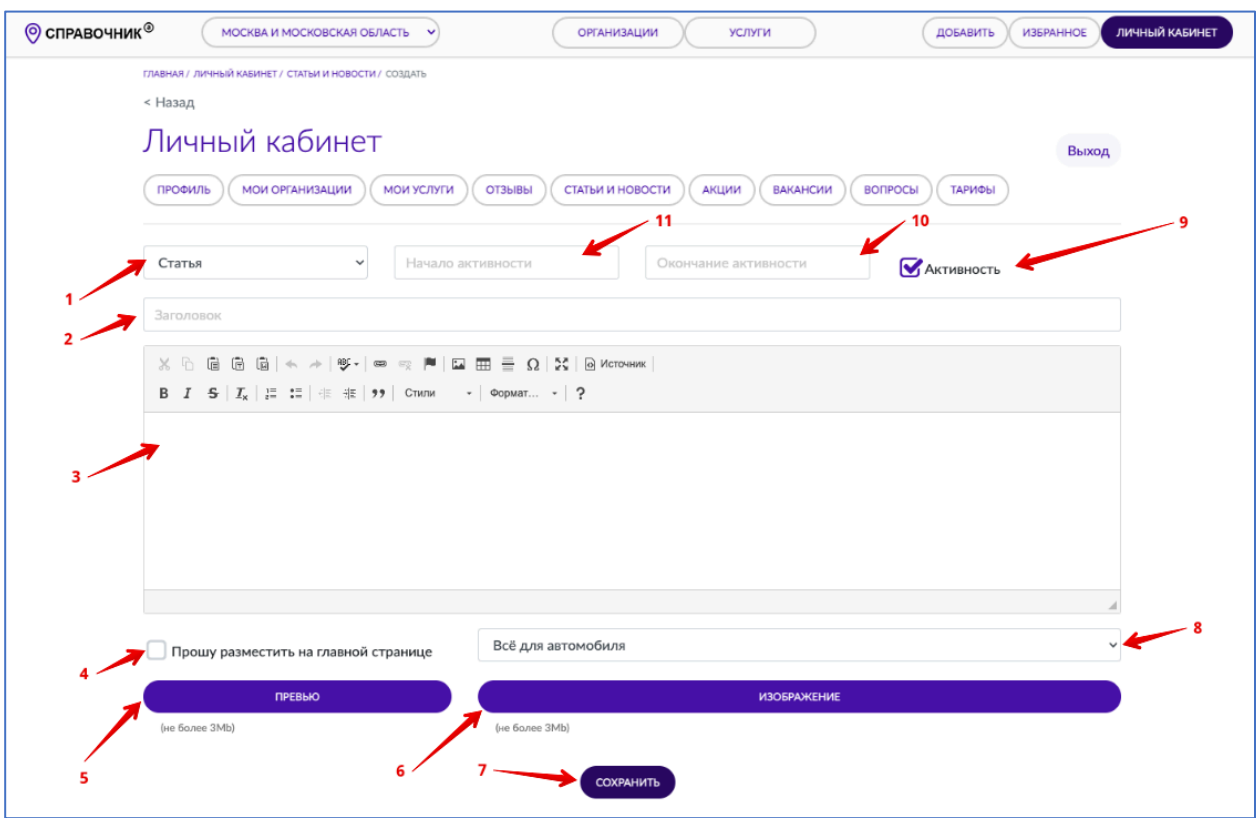

При желании вы можете использовать расширенные возможности, например снять (или восстановить) статью/новость с публикации без ее удаления, для этого воспользуйтесь галочкой «Активность» (9). После модерации (проверки на содержание запрещенного контента) Администратором сайта СправочникА Ваша новость/статья станет доступна публично.

С помощь необязательных полей «Начало активности» (11) и «Окончание активности» (12) вы можете управлять датой/временем появления и исчезания статьи/новости, но включится этот механизм после модерации (проверки на содержание запрещенного контента) Администратором сайта СправочникА, поэтому заранее создавайте новость/статью если решите использовать эту настройку.

Не забудьте нажать на кнопку «Сохранить» (7).

Внимательно отнеситесь к формату даты и времени (ГГГГ-ММ-ДД чч:мм), например 1 сентября 2022г., 9 часов 5 минут надо записывать так:

ГГГГ – год полностью (2022);

ММ – месяц (09);

ДД – день (01);

чч – часы (09);

мм – минуты (05).

## **Редактирование/удаление статей и новостей**

Напоминаем, что новость и/или статья после редактирования станет публично доступна после модерации (проверки изменений на содержание запрещенного контента) Администратором сайта СправочникА. В случае удаления или снятия активности показатель «Заполненность профиля» изменяется сразу. Подробнее про «Заполненность профиля» смотрите в разделе «Показатель «Заполненность профиля» и как он рассчитывается»».

Видео описанных ниже действий https://youtu.be/oJC-U8WJSf4

Для редактирования статей и/или новостей зайдите в Личный кабинет, перейдите в раздел «Статьи и новости» и напротив нужной статьи/новости кликните в иконку «карандаш». Внесите необходимые корректировки и не забудьте нажать на кнопку «Сохранить» в конце страницы. После модерации (проверки изменений на содержание запрещенного контента) Администратором сайта СправочникА Ваши изменения станут доступны публично.

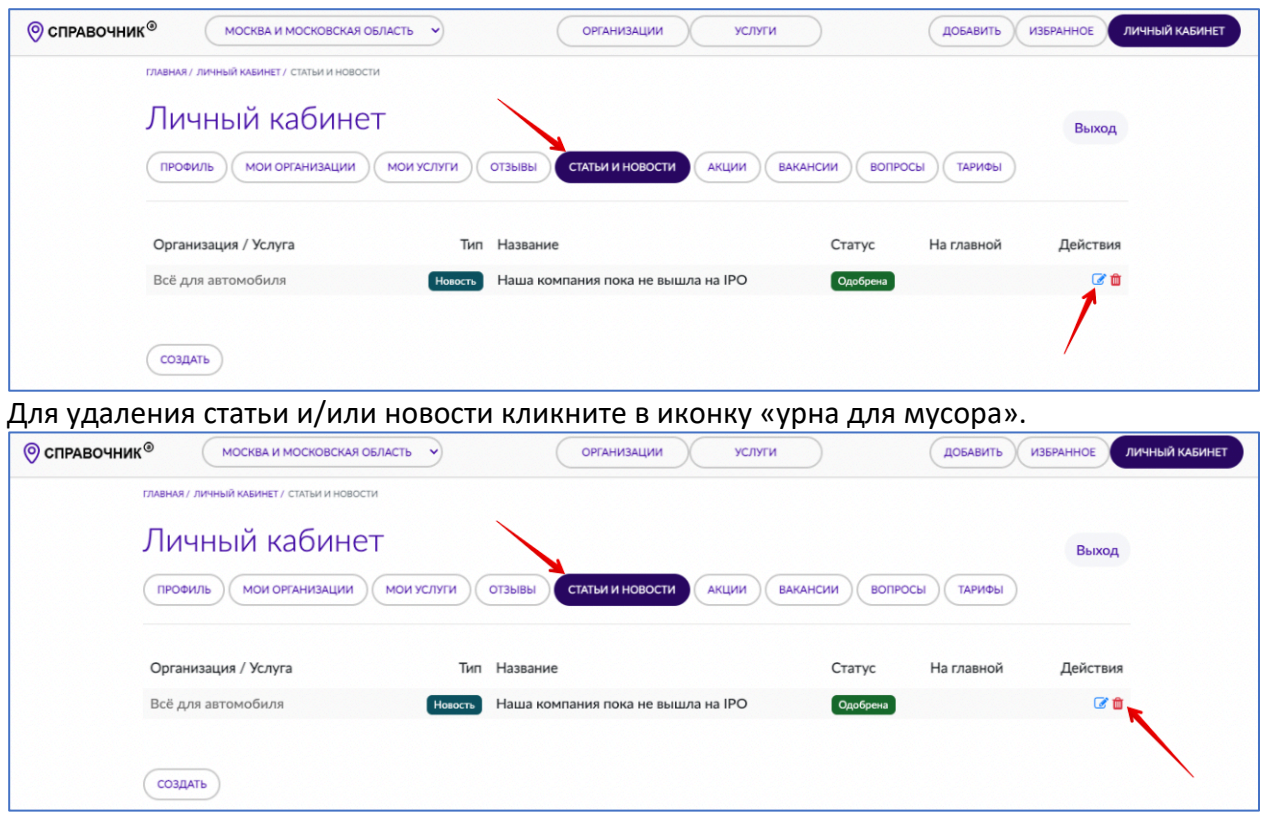

## **Добавление акций**

Напоминаем, что акция станет публично доступна, а показатель «Заполненность профиля» изменяется после модерации (проверки на содержание запрещенного контента) Администратором сайта СправочникА. Подробнее про «Заполненность профиля» смотрите в разделе «Показатель «Заполненность профиля» и как он рассчитывается».

Видео описанных ниже действий https://youtu.be/5oj21lP3yNU

Для добавления акции зайдите в Личный кабинет, перейдите в раздел «Акции» и нажмите на кнопку «Создать»

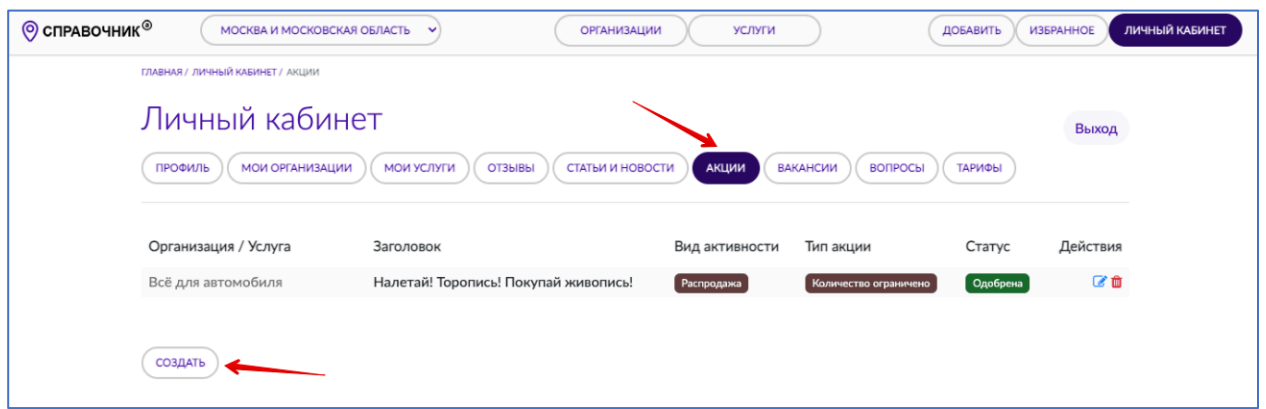

В появившемся интерфейсе напишите заголовок для акции (1), заполните текстовую область с описанием акции (2), в выпадающем списке укажите тип активности (3) Если вы выберите тип активности «Новая цена», то справа появятся два дополнительных поля для заполнения.

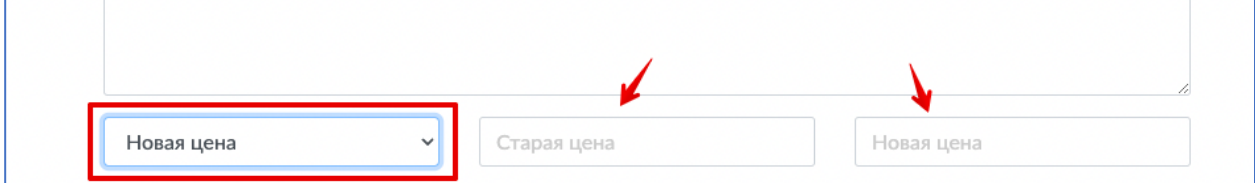

Далее укажите тип акции (4), в выпадающем списке (5) выберите организацию/услугу от которой проходит акция, загрузите изображение нажав на кнопку «Изображение» (7) и нажмите на кнопку «Сохранить» (6).

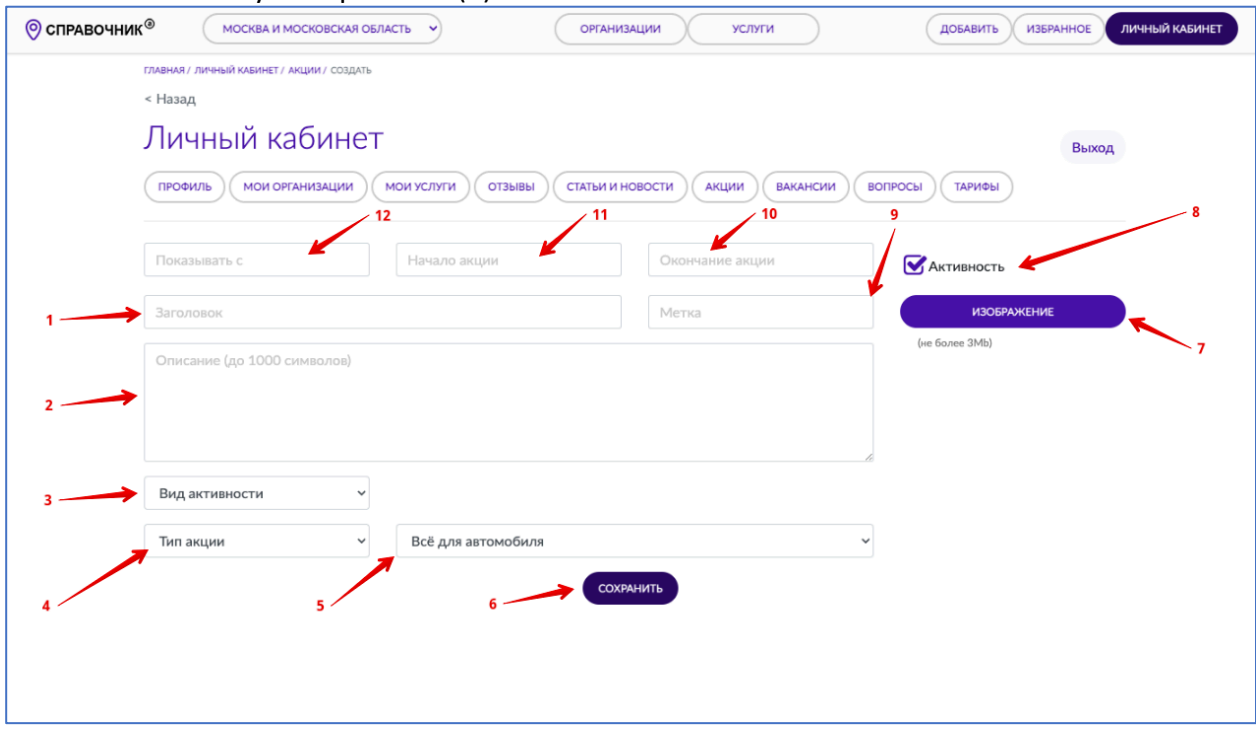

При желании вы можете использовать расширенные возможности, например в поле «Метка» (9) можно написать знак процента % или другой символ – он будет выводиться в правом верхнем углу на плашке акции.

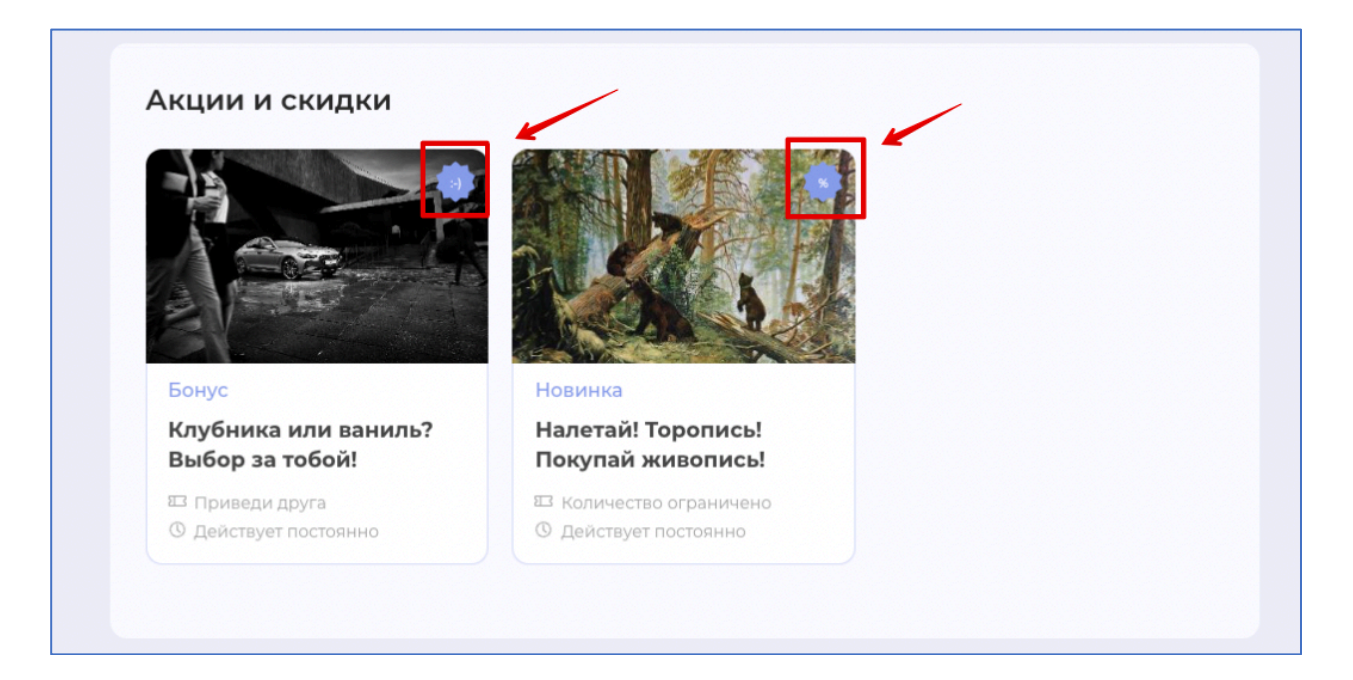

Если вы хотите снять (или восстановить) акцию с публикации без ее удаления – воспользуйтесь галочкой «Активность» (8).

Необязательные параметры «Показывать с» (12), «Начало акции» (11) и «Окончание акции» (10) работают следующим образом:

Предположим, что сегодня 01.09.2022 года, если в поле «Окончание акции» (10) Вы установите дату/время 2022-09-03 15:45

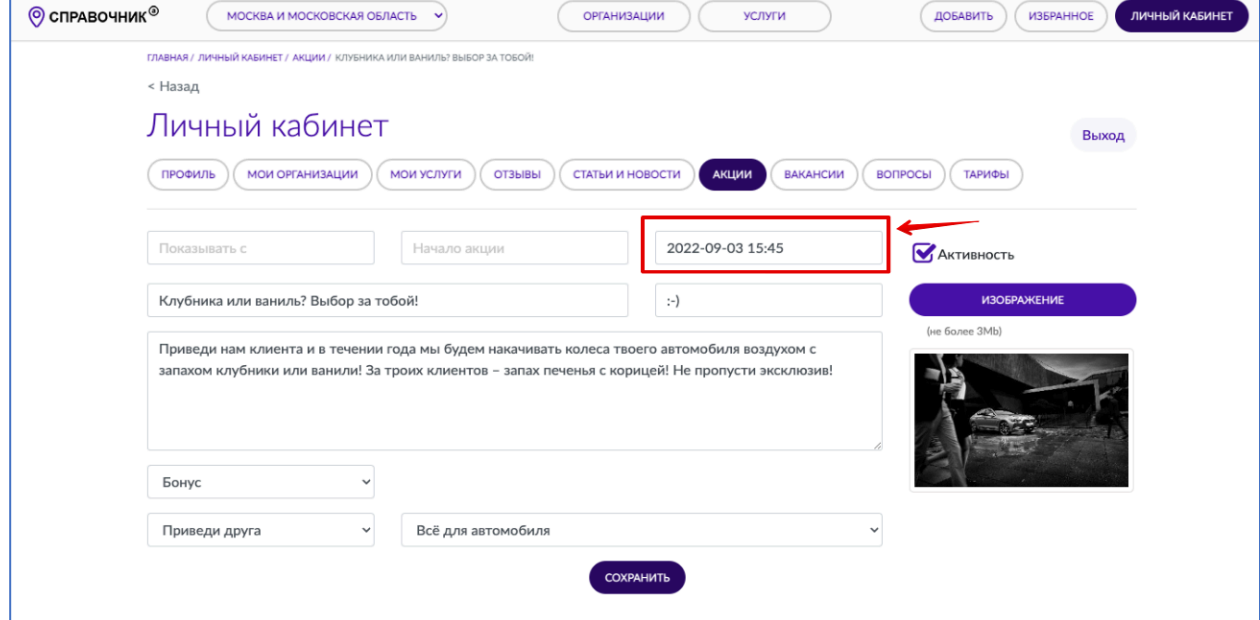

то на Вашей странице плашка этой акции будет выглядеть так

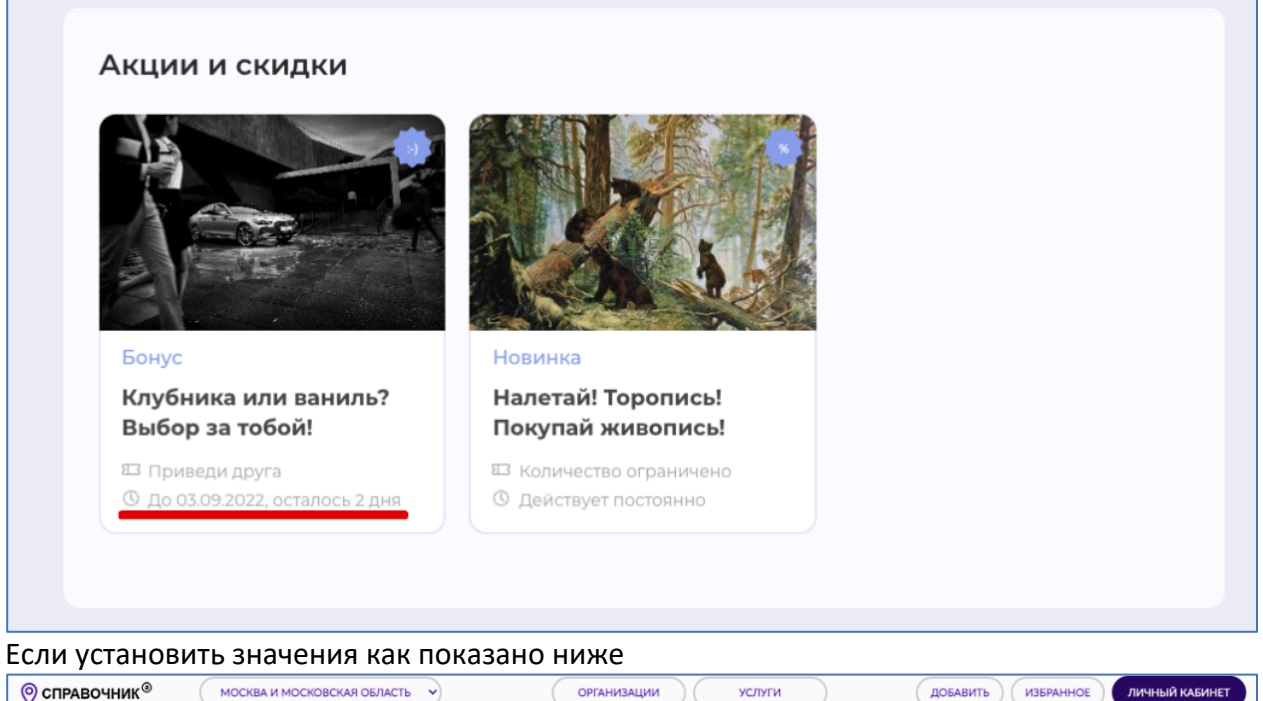

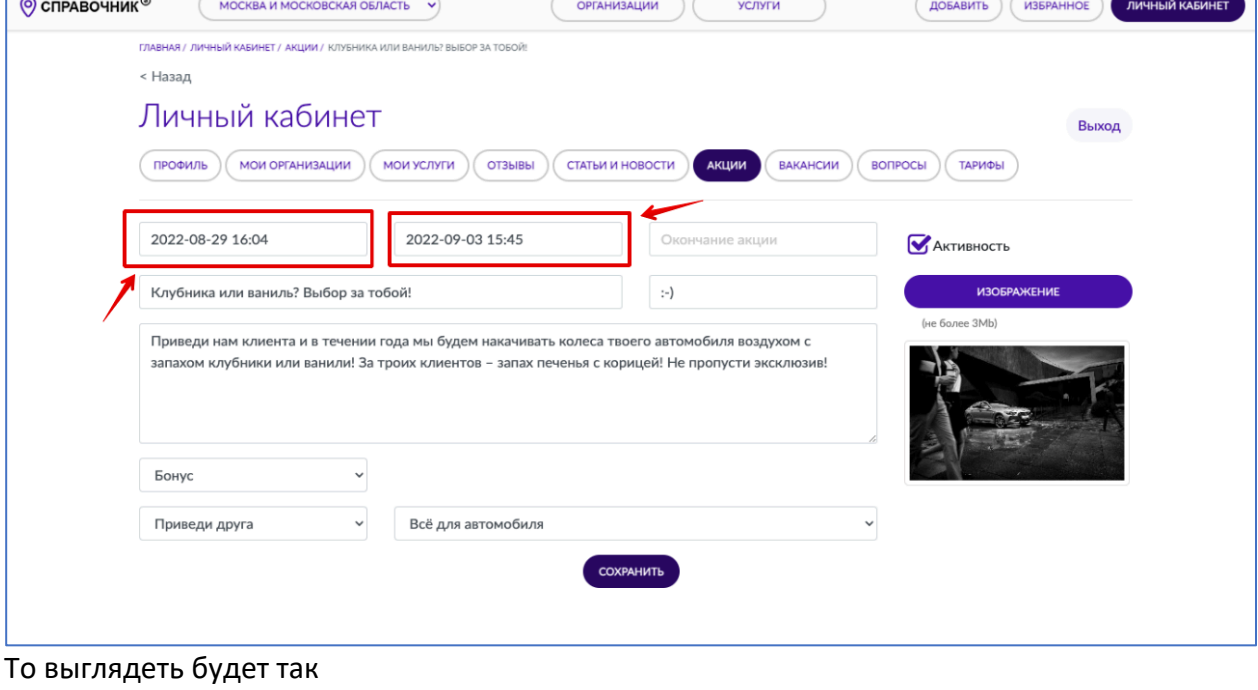

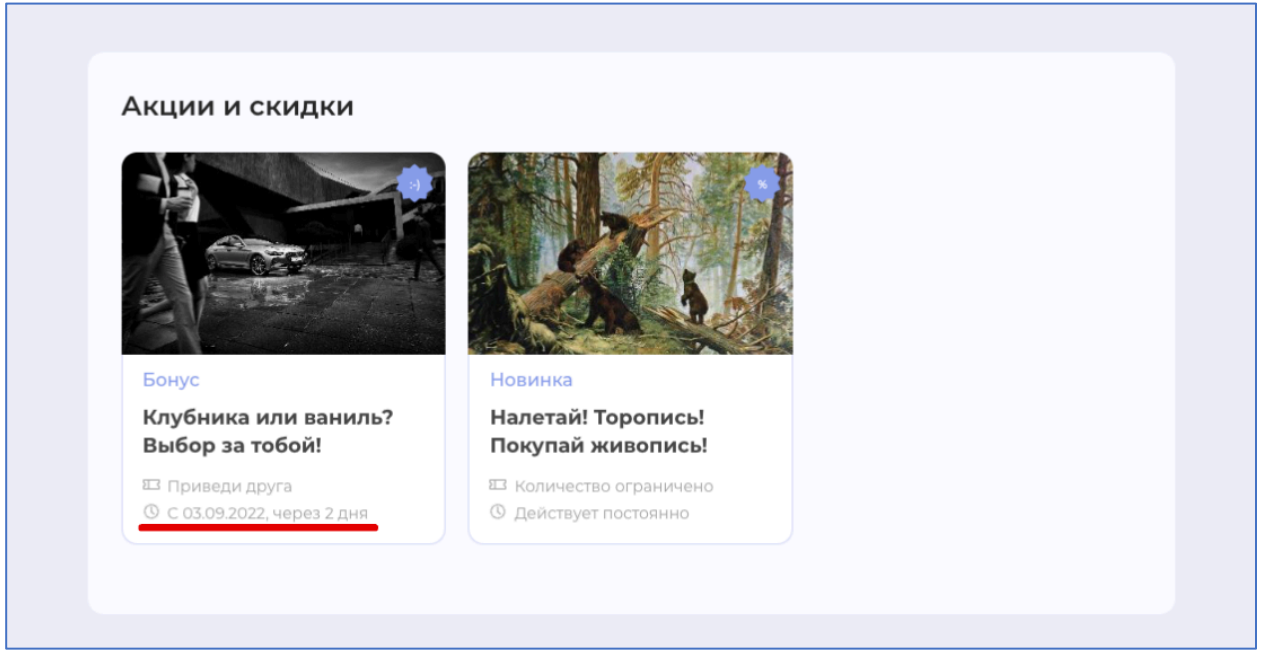

Если установить значения как показано ниже

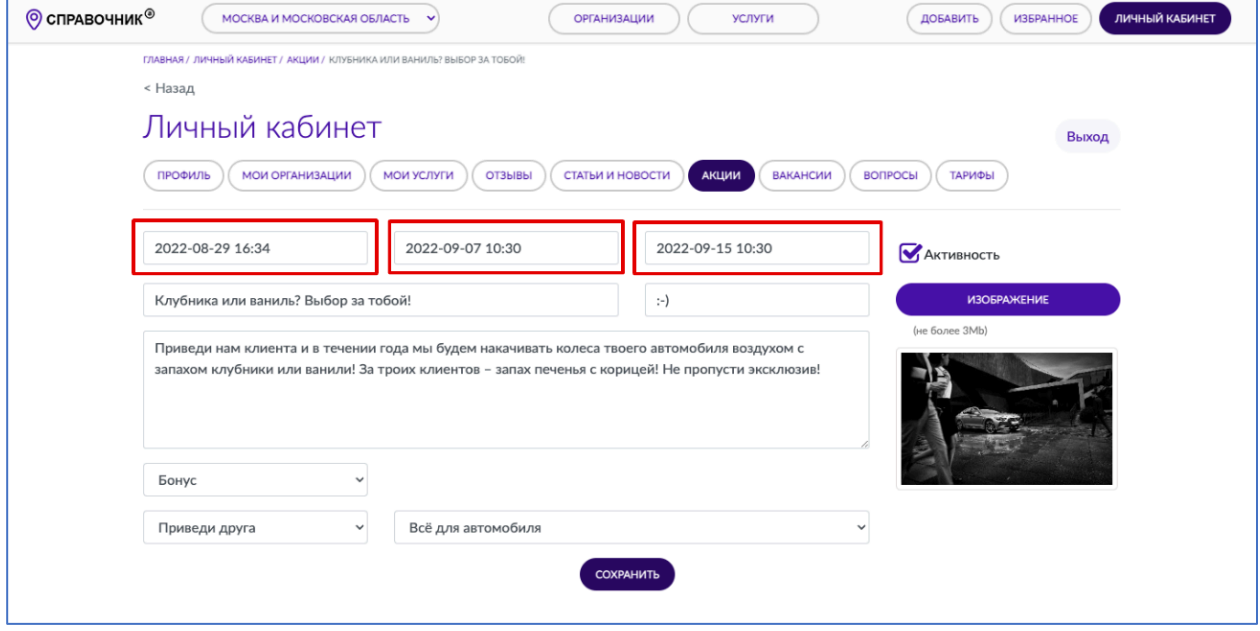

То выглядеть будет так

#### Акции и скидки

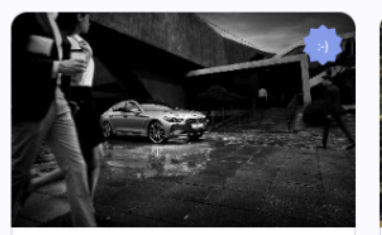

Бонус Клубника или ваниль? Выбор за тобой!

□ Приведи друга © С 07.09.2022, через 6 дней

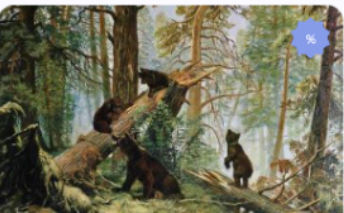

Новинка

Налетай! Торопись! Покупай живопись!

**E3** Количество ограничено **© Действует постоянно** 

## **Редактирование/удаление акций**

Напоминаем, что акция после редактирования станет публично доступна после модерации (проверки изменений на содержание запрещенного контента) Администратором сайта СправочникА. В случае удаления или снятия активности показатель «Заполненность профиля» изменяется сразу. Подробнее про «Заполненность профиля» смотрите в разделе «Показатель «Заполненность профиля» и как он рассчитывается».

Видео описанных ниже действий https://youtu.be/rDKma9-mAtE

Для редактирования акции зайдите в Личный кабинет, перейдите в раздел «Акции» и напротив нужной акции кликните в иконку «карандаш». Внесите необходимые корректировки и не забудьте нажать на кнопку «Сохранить» в конце страницы. После модерации (проверки изменений на содержание запрещенного контента) Администратором сайта СправочникА Ваши изменения станут доступны публично.

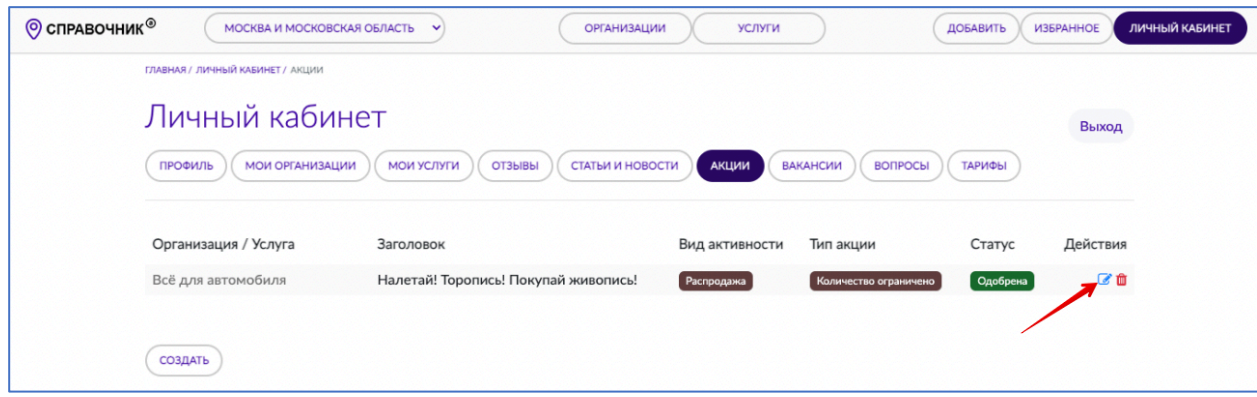

Для удаления акции кликните в иконку «урна для мусора».

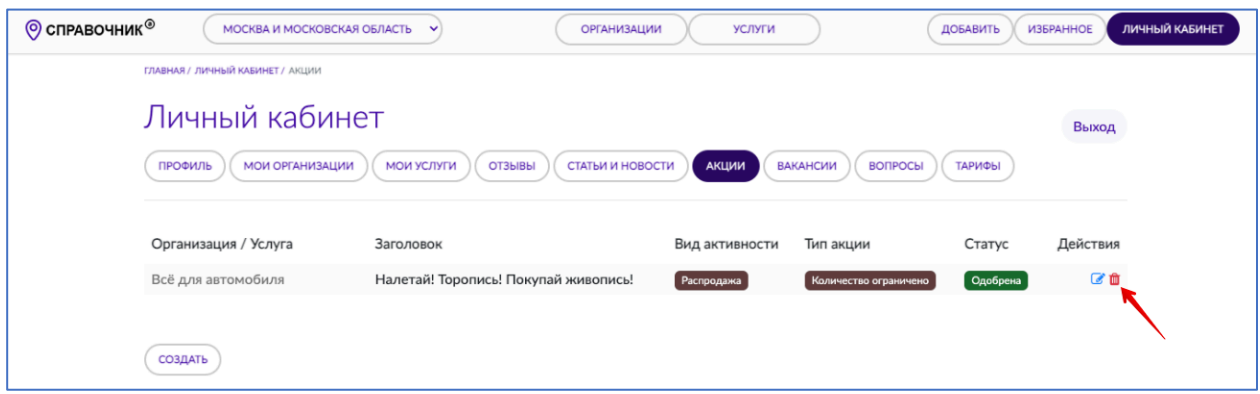

## **Добавление вакансий**

Напоминаем, что вакансия станет публично доступна, а показатель «Заполненность профиля» изменяется после модерации (проверки на содержание запрещенного контента) Администратором сайта СправочникА. Подробнее про «Заполненность профиля» смотрите в разделе «Показатель «Заполненность профиля» и как он рассчитывается».

Видео описанных ниже действий https://youtu.be/81jCZQ0iizw

Для добавления вакансии зайдите в Личный кабинет, перейдите в раздел «Вакансии» и нажмите на кнопку «Создать»

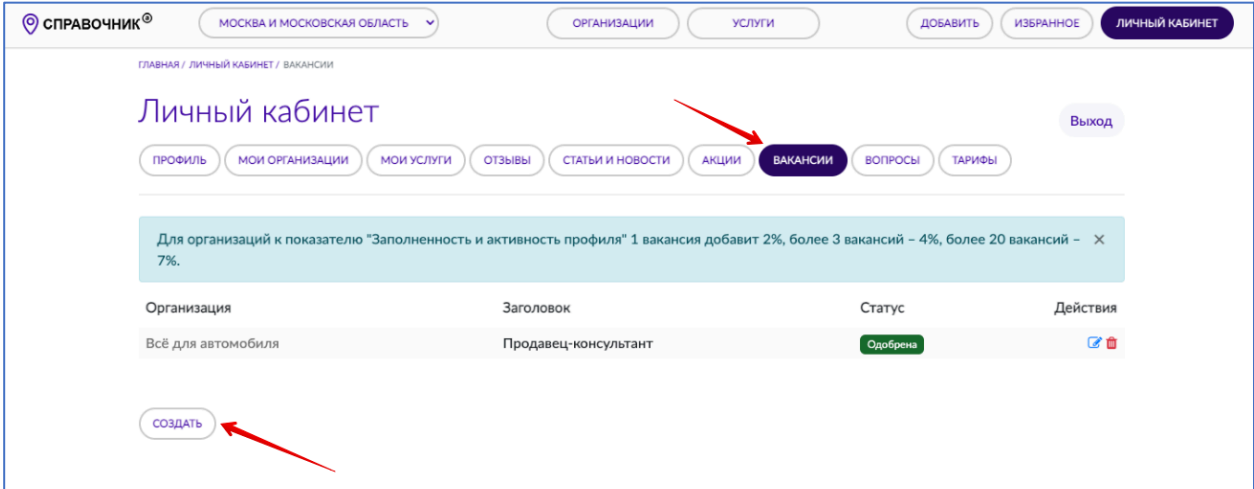

В появившемся интерфейсе укажите название вакансии (1), внесите описание вакансии (2) и требования к соискателю (3), в выпадающем списке (4) выберете организацию или услугу для которой создается вакансия, в выпадающих списках Тип занятости (10) и Опыт работы (9) установите нужные значения. Поля «Зарплата от, руб.» (8) и «Зарплата до, руб.» (7) не являются обязательными. Нажмите на кнопку «Сохранить» (5) в конце страницы. После модерации (проверки на содержание запрещенного контента) Администратором сайта СправочникА Ваша вакансия станет доступна публично. Если вы хотите снять (или восстановить) вакансию с публикации без ее удаления – воспользуйтесь галочкой «Активность» (6).

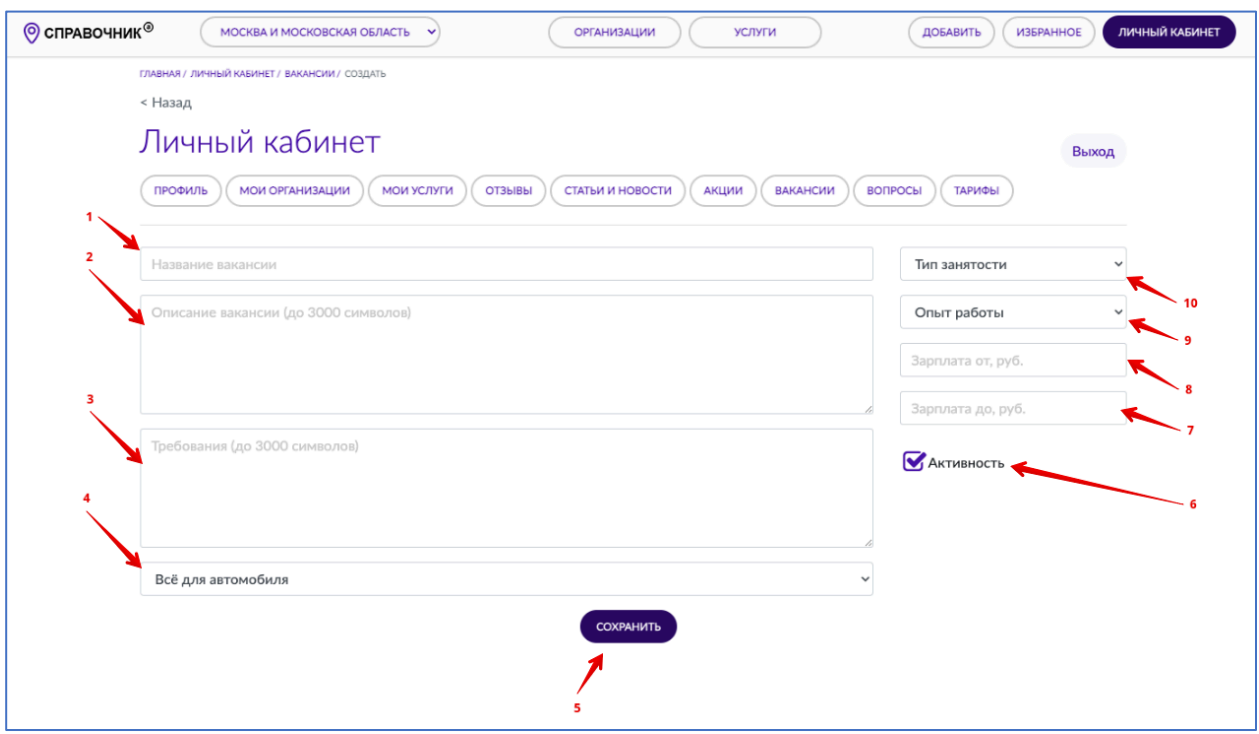

## **Редактирование/удаление вакансий**

Напоминаем, что вакансия после редактирования станет публично доступна после модерации (проверки изменений на содержание запрещенного контента) Администратором сайта СправочникА. В случае удаления или снятия активности показатель «Заполненность профиля» изменяется сразу. Подробнее про «Заполненность профиля» смотрите в разделе «Показатель «Заполненность профиля» и как он рассчитывается».

Видео описанных ниже действий https://youtu.be/W1-2h96H0fs

Для редактирования вакансии зайдите в Личный кабинет, перейдите в раздел «Вакансии» и напротив нужной вакансии кликните в иконку «карандаш». Внесите необходимые корректировки и не забудьте нажать на кнопку «Сохранить» в конце страницы. После модерации (проверки изменений на содержание запрещенного контента)

Администратором сайта СправочникА Ваши изменения станут доступны публично.

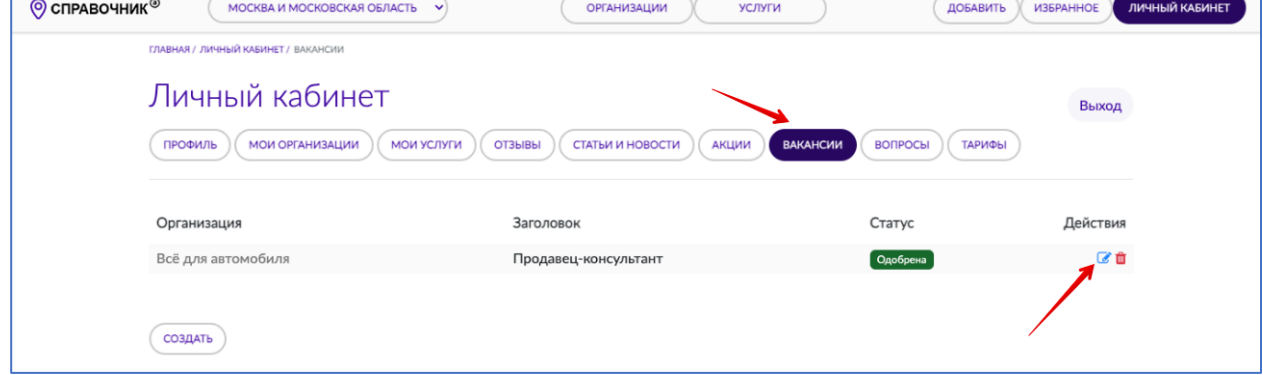

Для удаления вакансии кликните в иконку «урна для мусора».

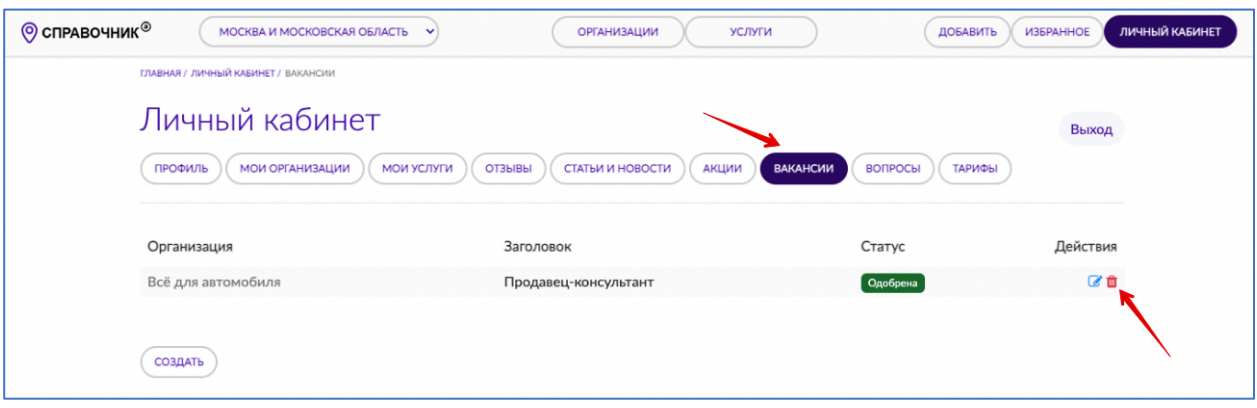

## **Ответы на вопросы посетителей**

Напоминаем, что ответ на вопрос станет публично доступен, а показатель «Заполненность профиля» изменяется после модерации (проверки на содержание запрещенного контента) Администратором сайта СправочникА. Подробнее про «Заполненность профиля» смотрите в разделе «Показатель «Заполненность профиля» и как он рассчитывается».

Видео описанных ниже действий https://youtu.be/pAQKTpOMxIo

Вопросы посетителей сайта попадают в раздел «Вопросы», новые вопросы отмечены статусом «Новый», вопрос без ответа статусом «Без ответа» соответственно. Для ответа на вопрос кликните напротив него в иконку «карандаш».

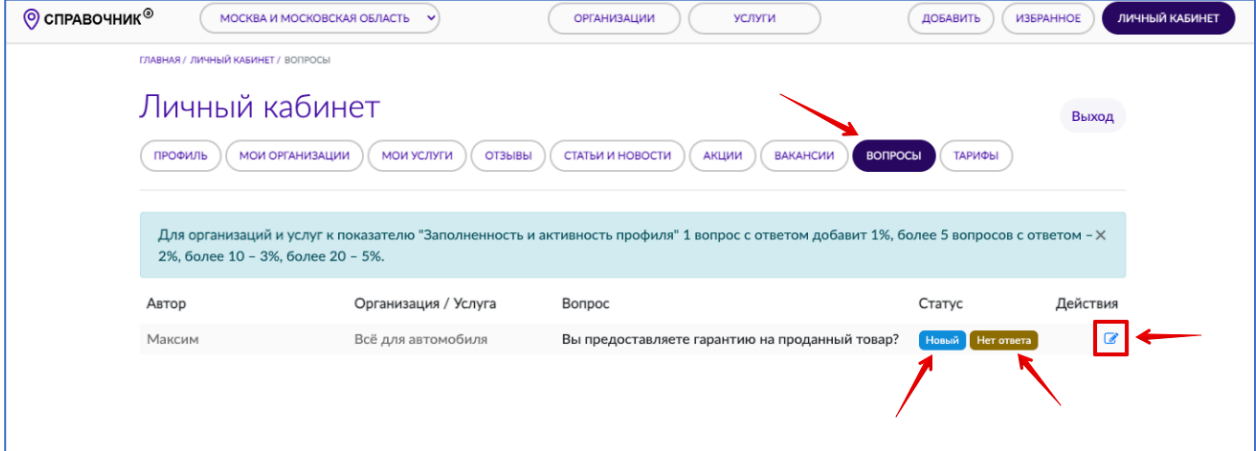

В появившемся интерфейсе в текстовом поле «Ответ» (3) напишите свой ответ, если Вы хотите, чтобы Ваш ответ стал доступен на странице Вашей организации/услуги, то поставьте галочку «Публиковать» (1) и нажмите на кнопку «Сохранить» (2). Ваш ответ будет отправлен на e-mail спрашивающего, а показатель «Заполненность профиля» изменится автоматически. Если вы поставили галочку «Публиковать», то Ваш ответ на вопрос станет публично доступен после модерации (проверки на содержание запрещенного контента) Администратором сайта СправочникА.

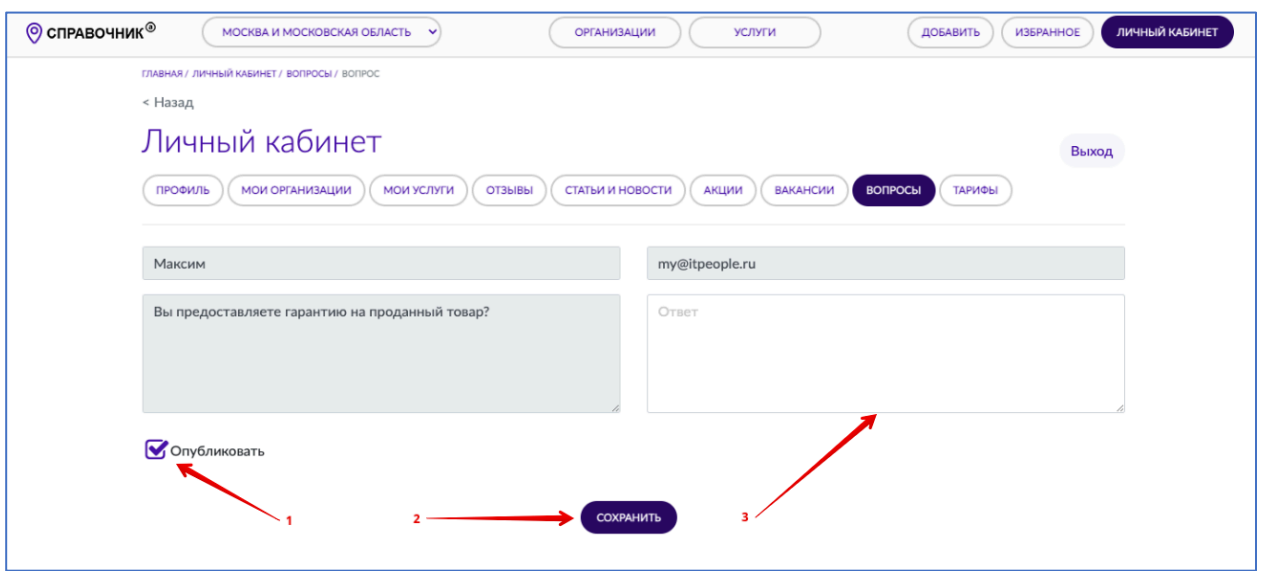

#### **Редактирование ответов на вопросы посетителей**

Напоминаем, что отредактированный ответ на вопрос станет публично доступен, а показатель «Заполненность профиля» изменяется после модерации (проверки изменений на содержание запрещенного контента) Администратором сайта СправочникА. Подробнее про «Заполненность профиля» смотрите в разделе «Показатель «Заполненность профиля» и как он рассчитывается»». Видео описанных ниже действий https://youtu.be/b78vw9PRbGU

Для редактирования ответа на вопрос зайдите в Личный кабинет, перейдите в раздел «Вопросы» и напротив нужного вопроса кликните в иконку «карандаш». Внесите необходимые корректировки и не забудьте нажать на кнопку «Сохранить» в конце страницы. После модерации (проверки изменений на содержание запрещенного контента) Администратором сайта СправочникА Ваши изменения станут доступны публично.

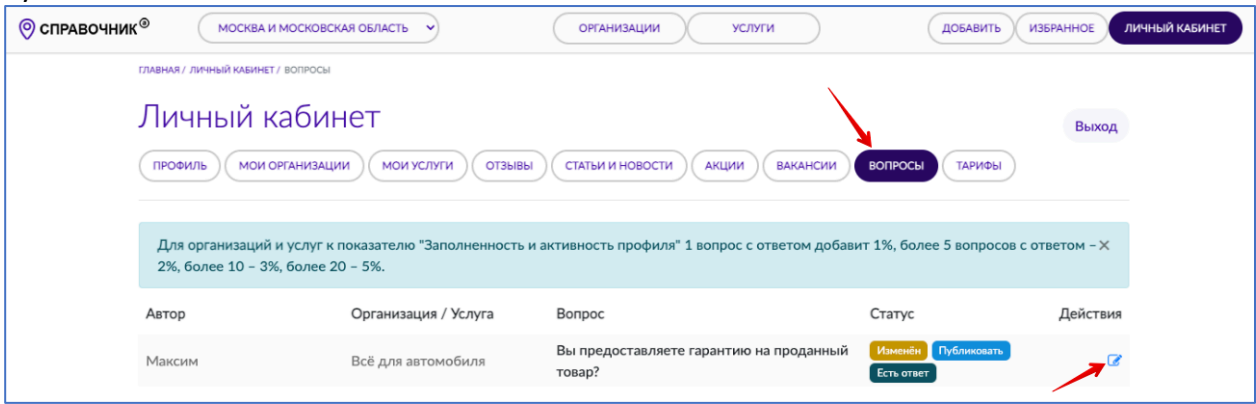

## **Добавление/редактирование цен и прайс-листа**

Категории, позиции и цены публично появляются без модерации, а показатель «Заполненность профиля» изменяется сразу. Подробнее про «Заполненность профиля» смотрите в разделе «Показатель «Заполненность профиля» и как он рассчитывается». Видео описанных ниже действий https://youtu.be/l47pDXmfzek

Для редактирования цен (прайс-листа) зайдите в Личный кабинет, перейдите в раздел «Мои организации» (или «Мои услуги») напротив нужной организации/услуги кликните в иконку «excel».

Далее Вы можете добавлять категории и позиции по одной вручную или сразу загрузить прайс-лист из excel (эксель) файла.

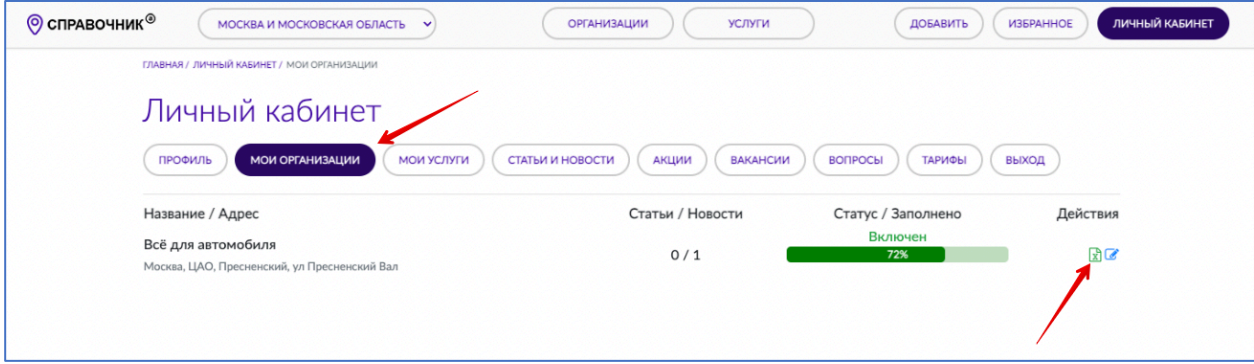

## Добавление категорий и позиций вручную

Кликните в «Добавить категорию»

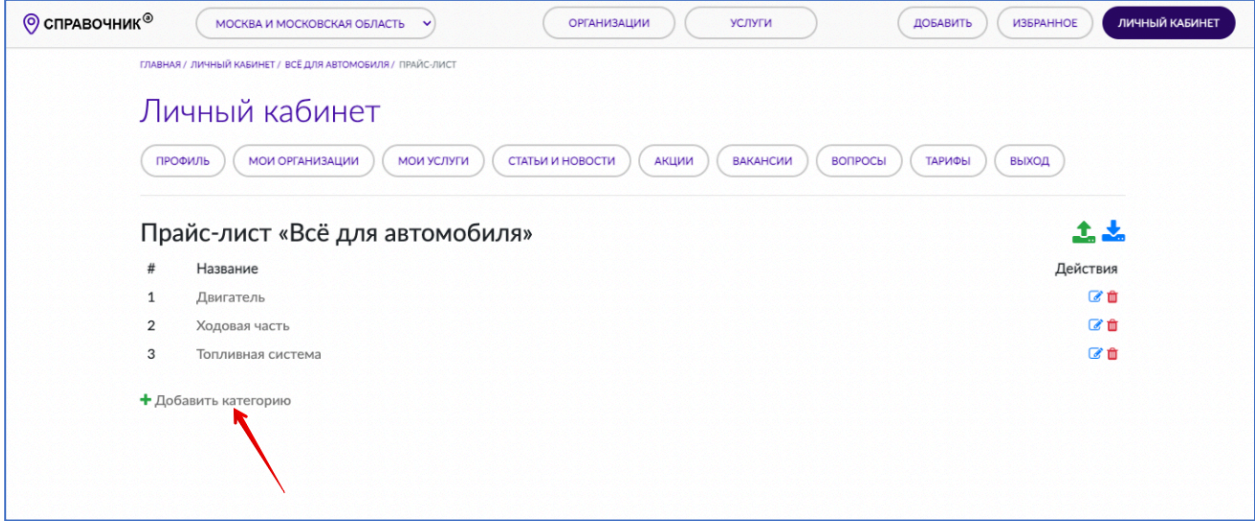

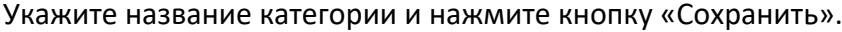

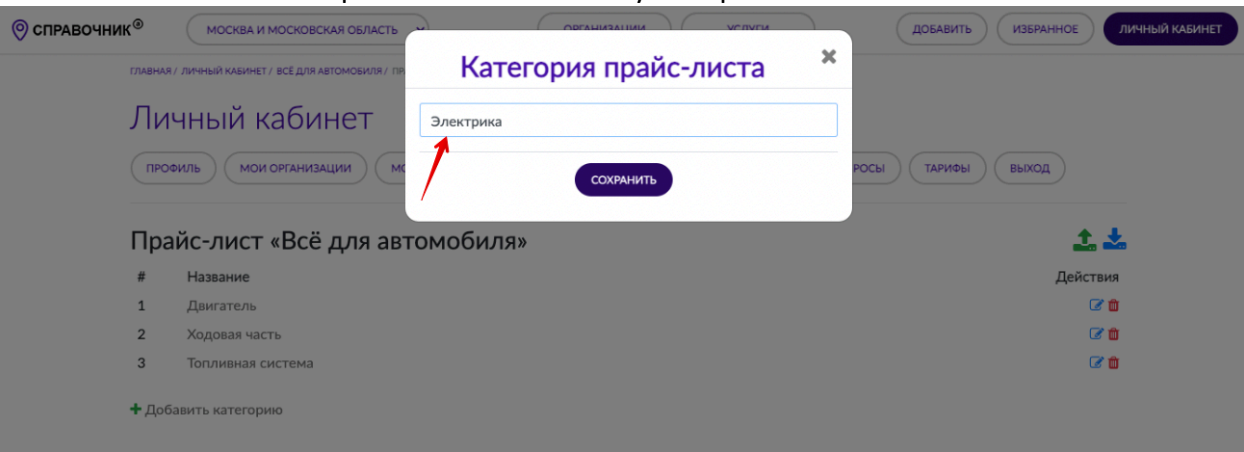

Категория добавится в список

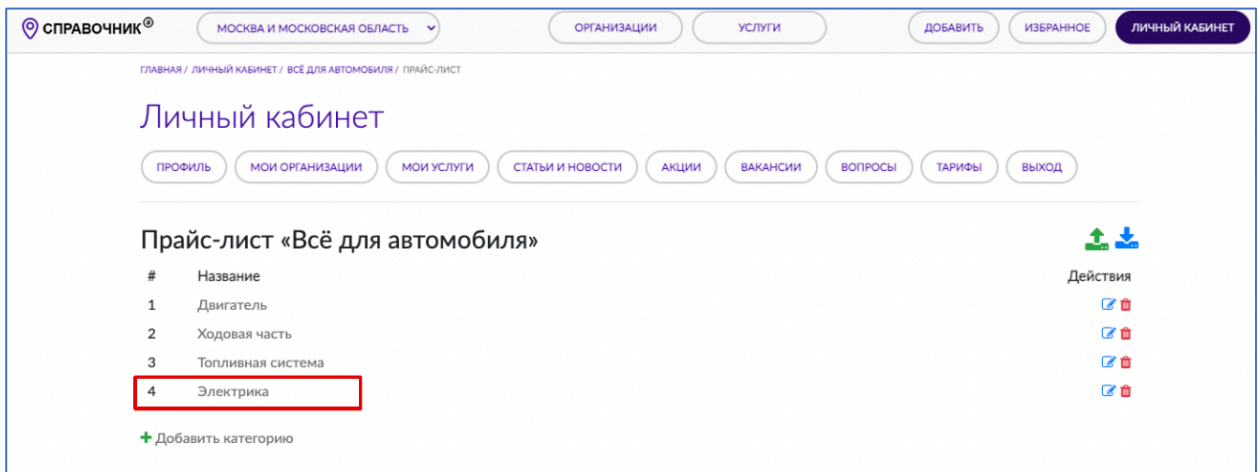

Кликните в название категории и Вы окажетесь в списке позиций для этой категории, для добавления позиции товара в категорию надо нажать на «Добавить позицию»

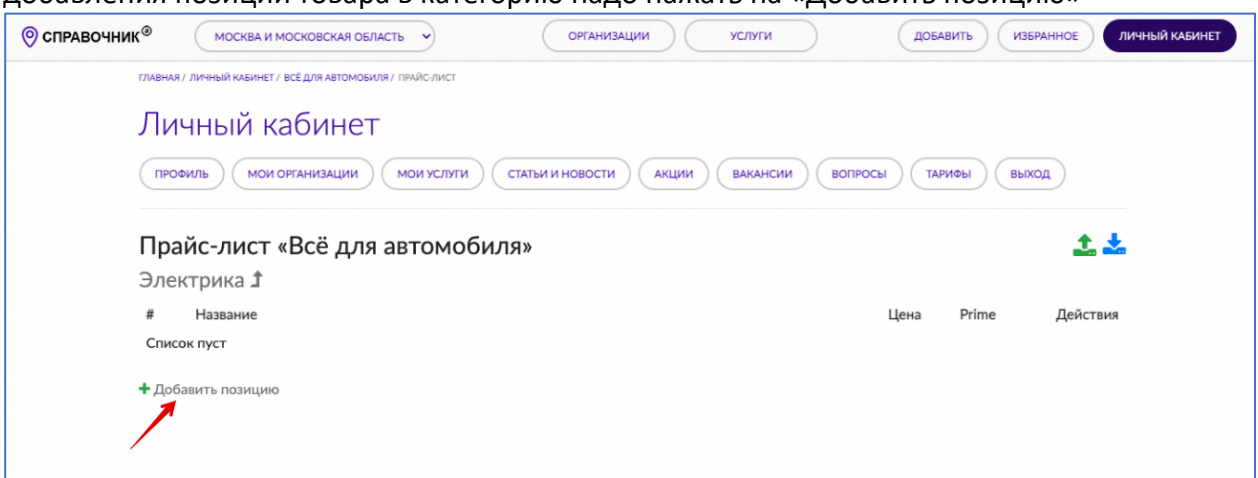

Введите название позиции и ее цену. ВНИМАНИЕ!

В поле «Цена» можно писать только цифры, а дробная часть отделяется точкой.

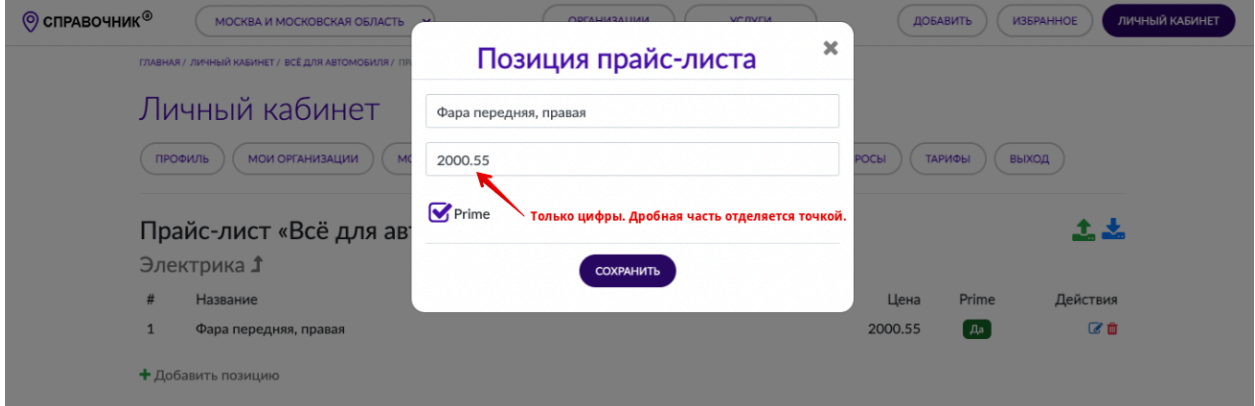

При желании Вы можете отметить позицию как «Prime», тогда позиция будет видна на странице организации/услуги в блоке «Услуги и цены». Количество позиций, выводимых в блоке «Услуги и цены», ограничено – их 6 (Шесть), если у Вас prime-позиций больше шести, то в блок попадут только первые шесть позиций отмеченные в списке как «Prime».

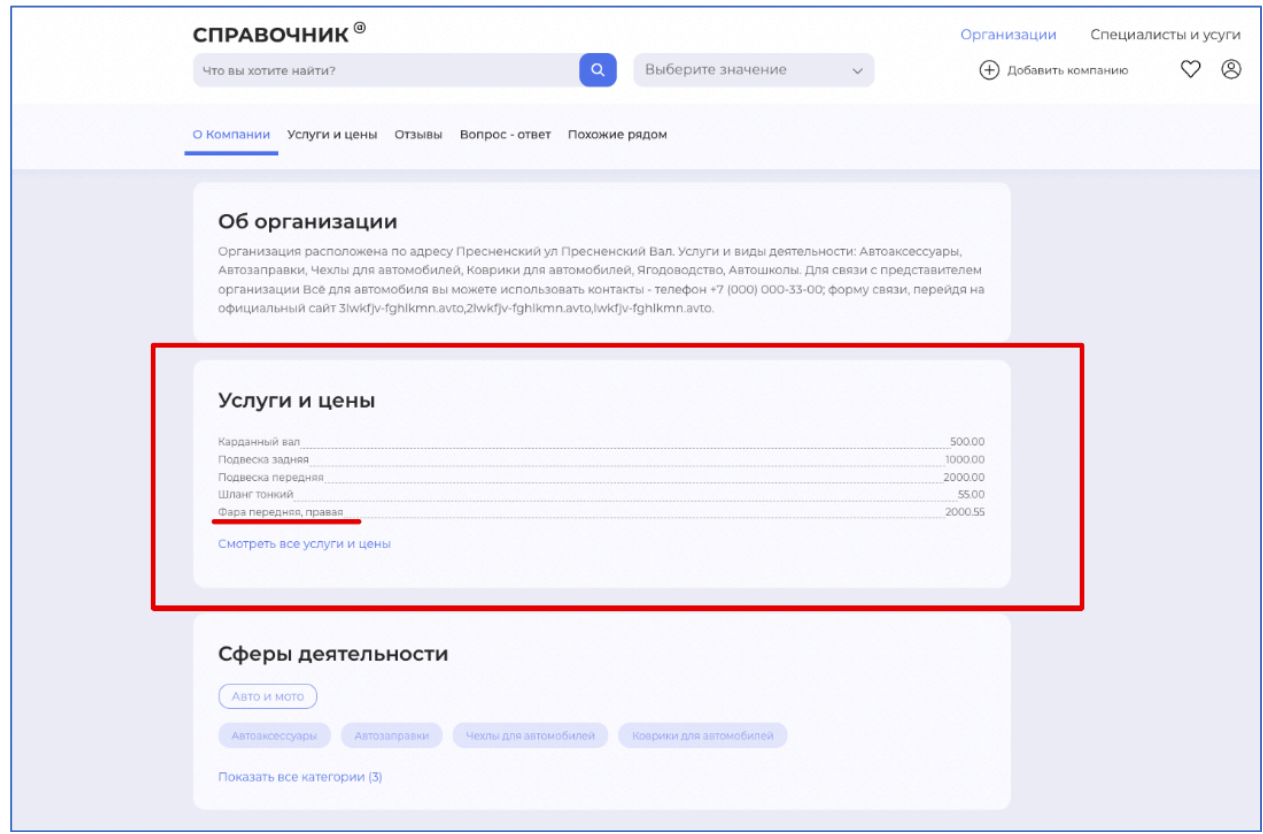

Если галочку у «Prime» не ставить, то позиция будет отображаться только на странице со всеми услугами и ценами организации/услуги

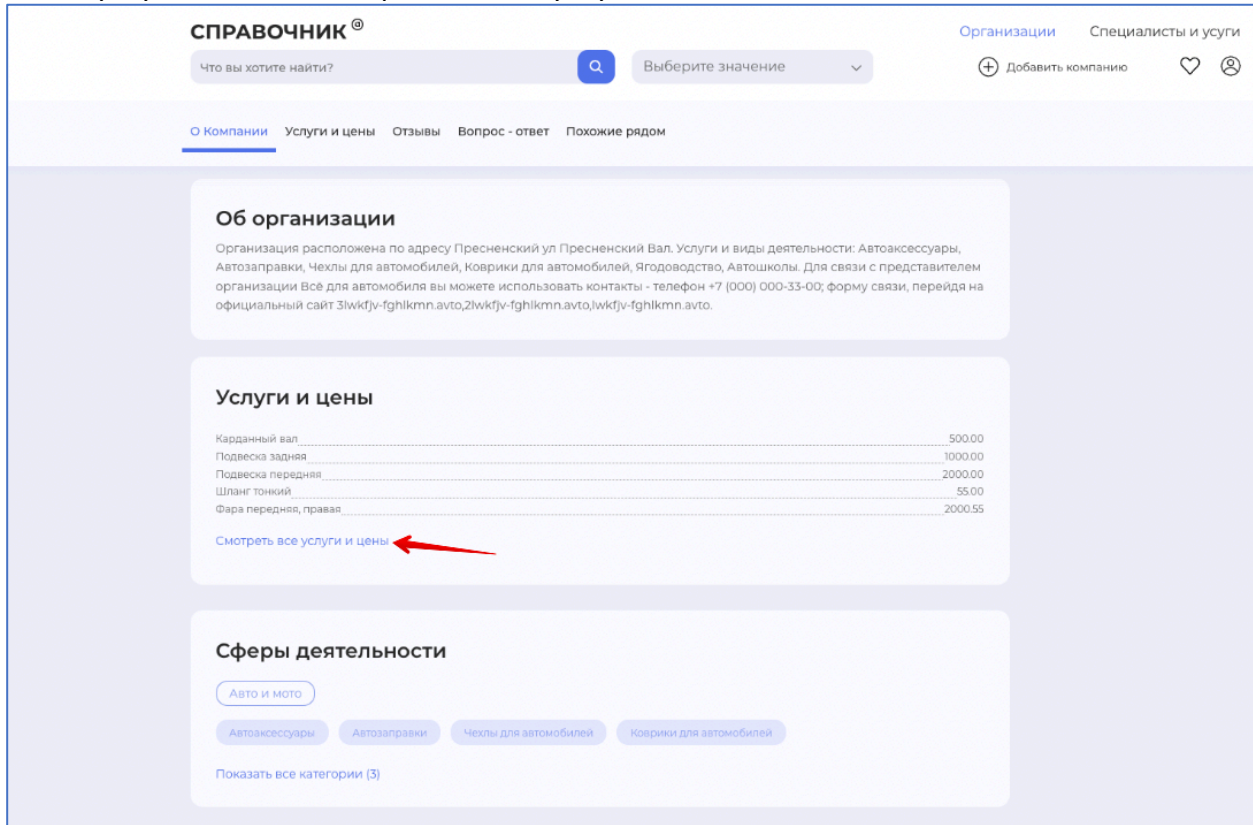

Клик в название категории переадресовывает на список категорий. Для редактирования или удаления позиции надо кликнуть в «карандаш» или в «урну для мусора» соответственно.

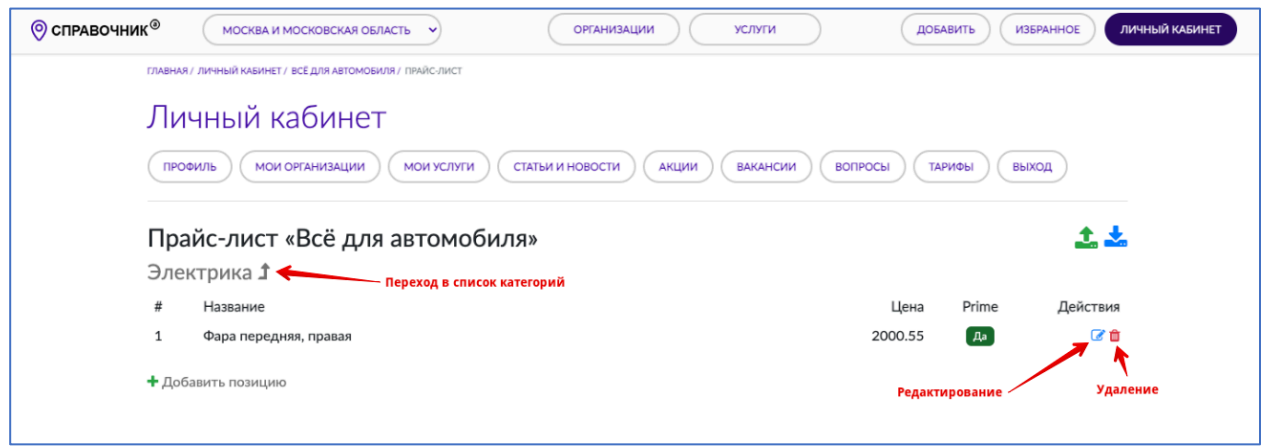

#### Загрузка/скачивание прайс-листа из excel (эксель) файла Видео описанных ниже действий https://youtu.be/nJuT-JJYNR4

Для загрузки или скачивания прайс-листа в разделе «Мои организации» (или «Мои услуги») напротив нужной организации кликните в иконку «excel».

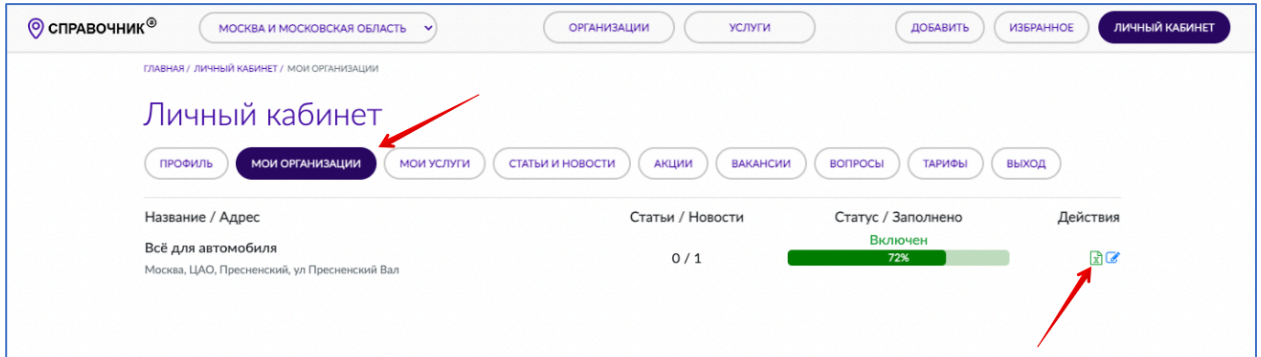

В появившемся интерфейсе для скачивания с сайта нажмите иконку (2), а для загрузки на сайт иконку (1).

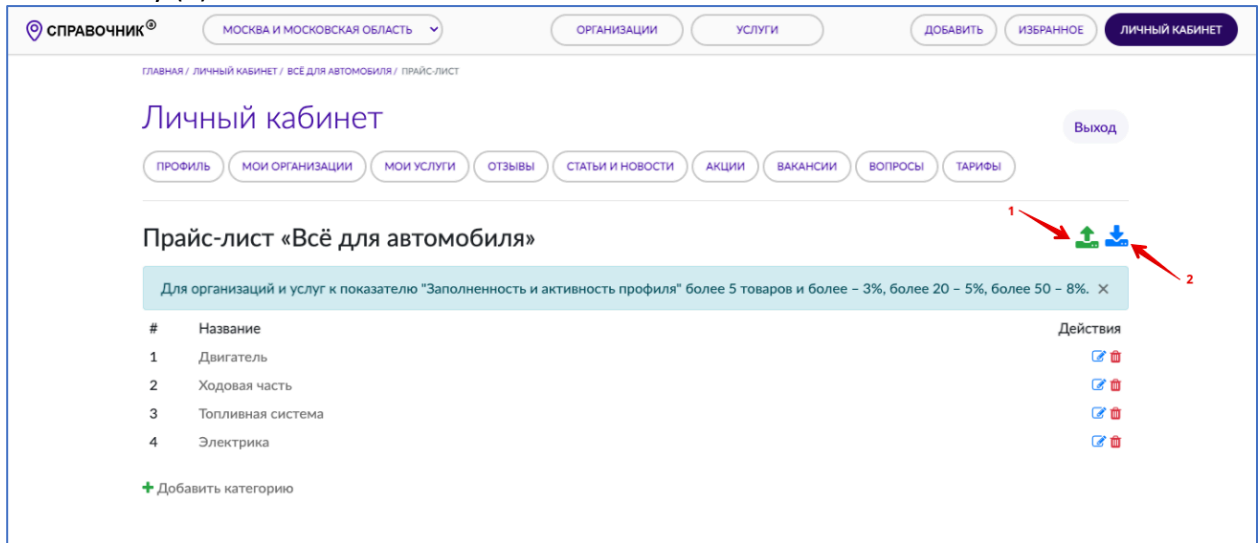

Удобнее всего управлять ценами (прайс-листом) так: сначала кликнуть в (2) и скачать, затем открыть excel-файл и внести изменения, сохранить файл и потом загрузить его на сайт (1) – всё обновиться автоматически.

## **Тарифы (подключение платных услуг)**

Для своей организации и/или услуги вы можете подключить дополнительные платные услуги.

#### Отключение рекламы

Услуга отключает рекламу (рекламные баннеры), а также блок «Похожие рядом» на странице Вашей организации или услуги. Таким образом, внимание посетителей будет сконцентрировано исключительно на Вашей организации/услуге. Услуга по отключению рекламы включается автоматически сразу после поступления оплаты. Показатель «Заполненность профиля» изменяется автоматически сразу после поступления оплаты. Видео описанных ниже действий https://youtu.be/AcgOTGodoDM далее выполняйте указания на экране.

Для подключения дополнительных платных услуг зайдите в Личный кабинет, перейдите в раздел «Тарифы», в выпадающем списке выберете свою организацию/услугу

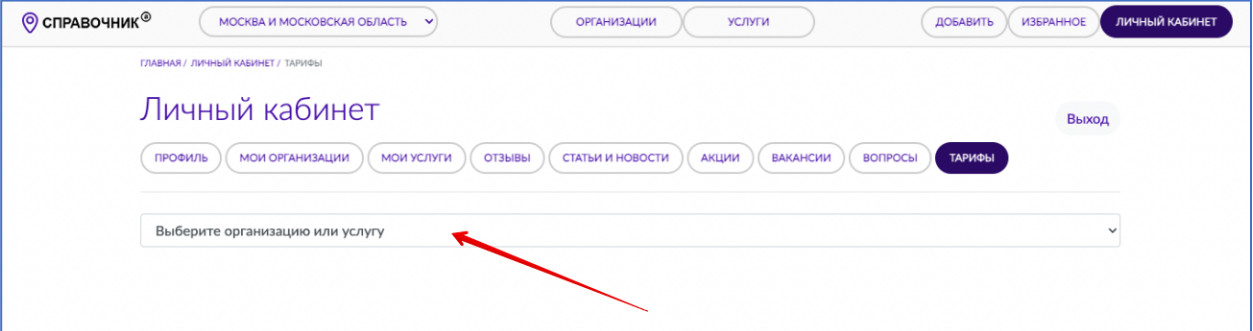

Отметьте галочкой необходимые услуги, выберите период их действия и нажмите кнопку «Оплатить»

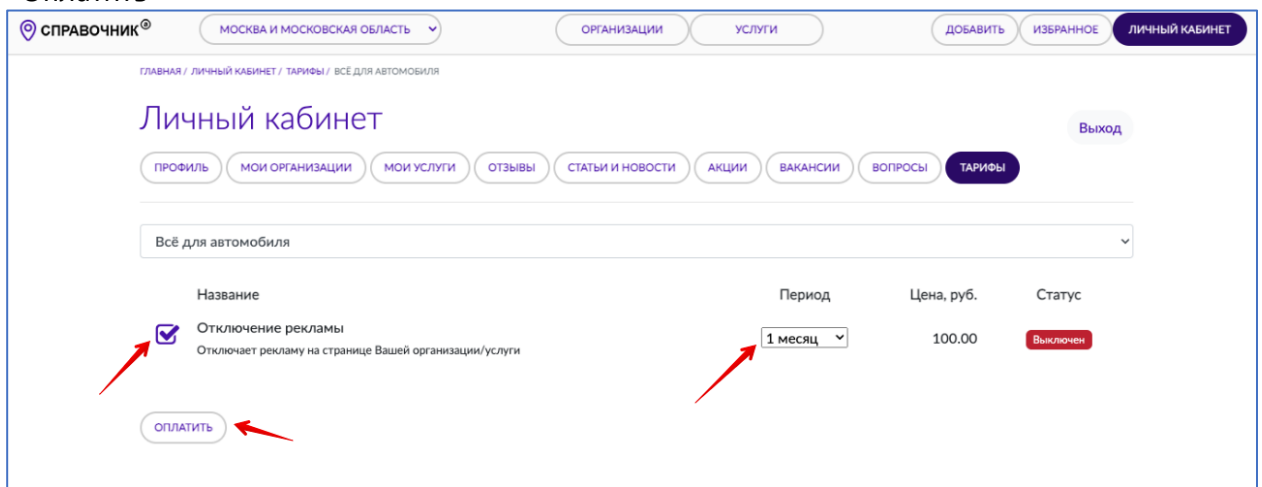

Вы будете переадресованы на сервис получения платежей, выполняйте инструкции на экране.